# **Xplova X3**

Slimme fietscomputer **Gebruikershandleiding**

급

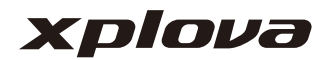

### **INHOUDSOPGAVE**

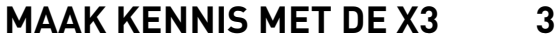

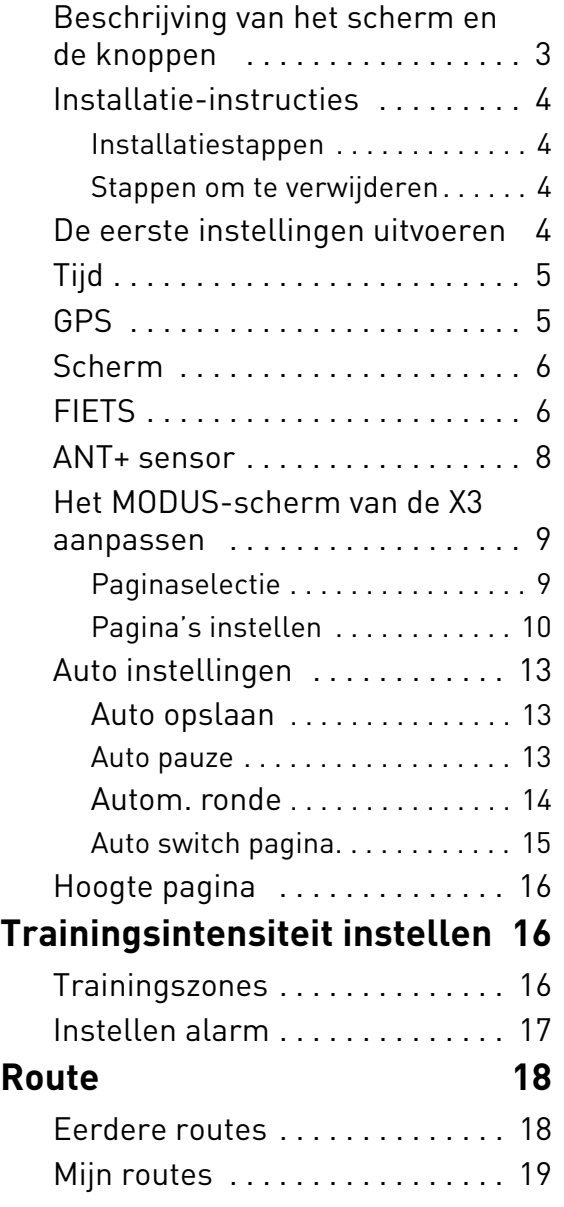

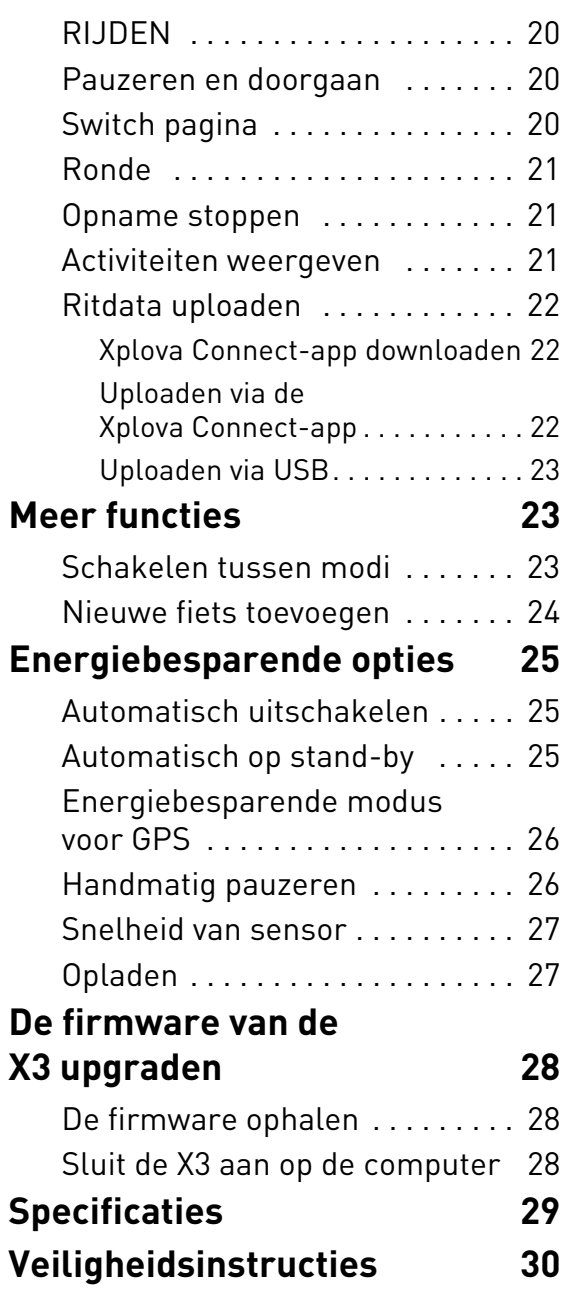

## <span id="page-2-0"></span>**MAAK KENNIS MET DE X3**

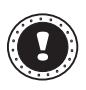

#### **! Opmerking:**

De informatie die in deze Gebruikershandleiding staat, kan zonder voorafgaande kennisgeving worden gewijzigd.

### <span id="page-2-1"></span>**Beschrijving van het scherm en de knoppen**

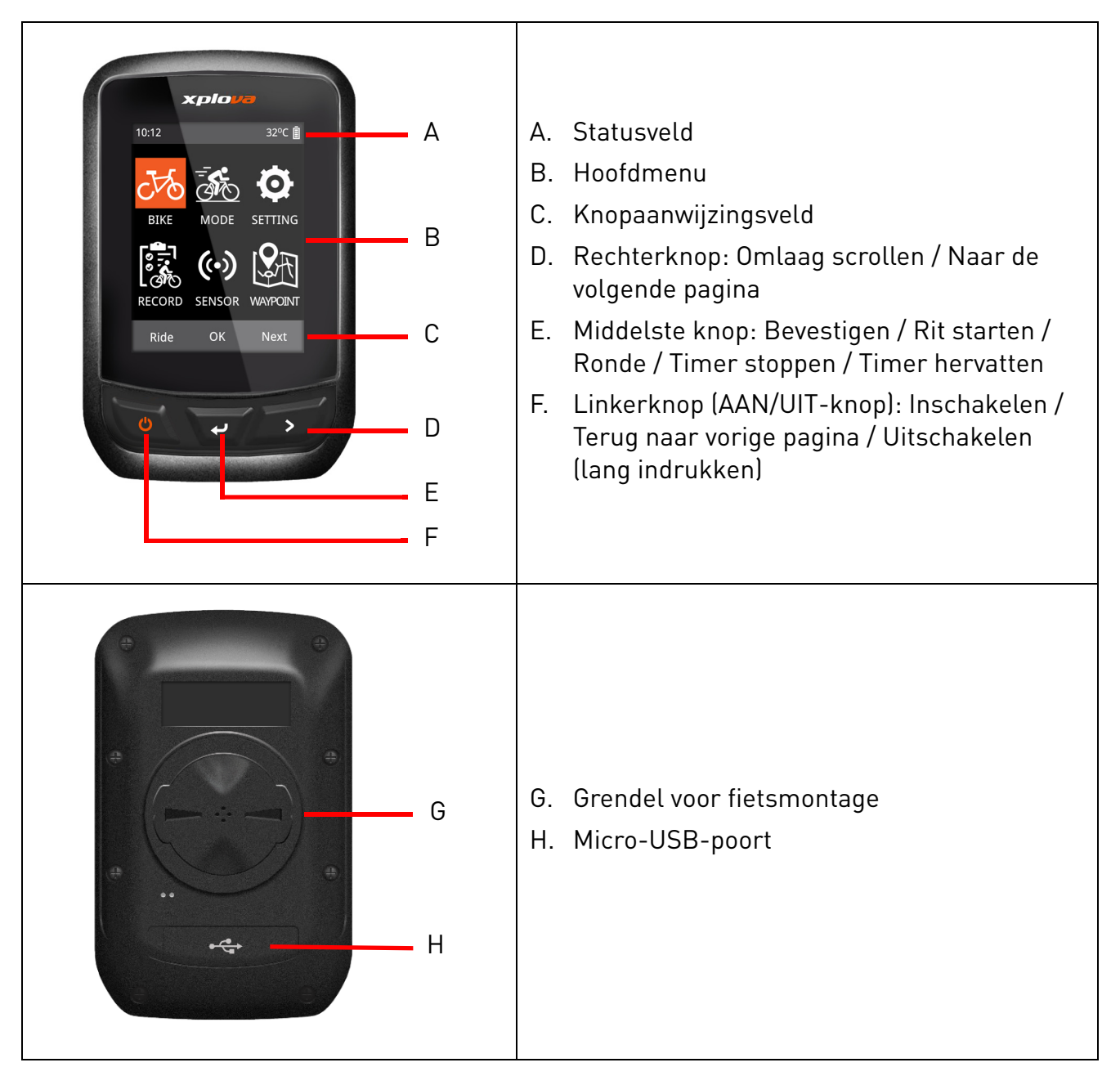

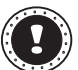

#### **! Opmerking:**

Bepaalde functies wijken op bepaalde schermen af. Zie het "Knopaanwijzingsveld" onder op het scherm.

### <span id="page-3-0"></span>**Installatie-instructies**

#### <span id="page-3-1"></span>**Installatiestappen**

- 1. Houd de fietssteun precies op het rubberen pad zodat ze recht op elkaar zijn uitgelijnd. Plaats ze vervolgens op het stuur van de fiets.
- 2. Plaats een elastiek op het ene uitsteeksel van de fietssteun. Rek het vrije uiteinde van het elastiek uit en leid het onder het fietsstuur door naar het andere uitsteeksel. Zorg dat de fietssteun stevig blijft zitten.
- 3. Richt de grendel aan de achterkant van de X3 op de uitsparing van de fietssteun. Druk de X3 zachtjes omlaag en draai deze vast.

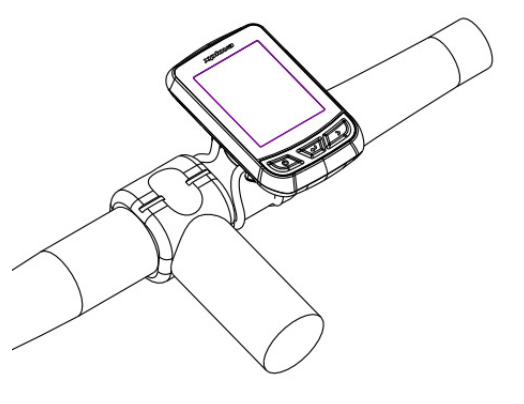

#### <span id="page-3-2"></span>**Stappen om te verwijderen**

- 1. Draai de X3 linksom totdat de vergrendeling niet meer vast zit.
- 2. Verwijder de X3 en bewaar deze op een veilige plek.

### <span id="page-3-3"></span>**De eerste instellingen uitvoeren**

De eerste instellingen worden uitgevoerd als u de X3 voor het eerst inschakelt. Voer de taal, geslacht, leeftijd, gewicht en lengte in, in de volgorde waarop dit op het scherm verschijnt.

Als u nummers invoert, let u op de knopaanwijzing onderin beeld. Met de rechterknop (**Vlg**) kunt u tussen elk nummer en Opslaan schakelen. De linkerknop en de middelste knop kunnen de nummers verhogen en verlagen. Als u de nummers hebt ingesteld, drukt u op de rechterknop om naar **Opslaan** te schakelen. Druk op de middelste knop om op te slaan.

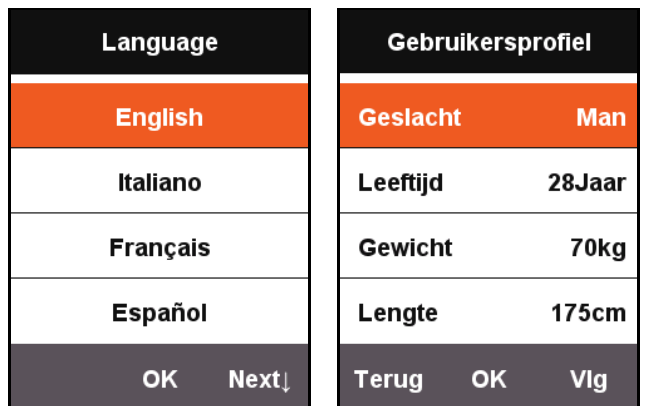

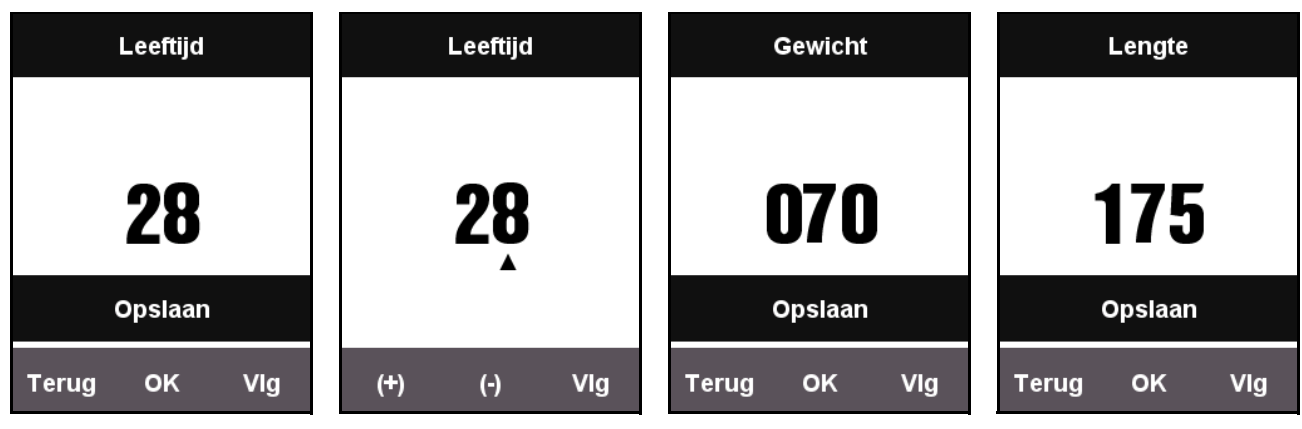

### <span id="page-4-0"></span>**Tijd**

In de Xplova X3 is een geavanceerde, zeer nauwkeurige GPS-ontvanger ingebouwd. De X3 stelt de tijd automatisch in als een GPS-signaal wordt ontvangen. U hoeft alleen maar de tijdzone en zomer/wintertijd in te stellen voor uw regio.

- 1. Druk op **Vlg** en kies **INSTELLING**. Druk op **OK** om het menu **INSTELLING** te openen.
- 2. Open het menu **INSTELLING** en kies **Datum en tijd**.
	- Verander naar wens de tijdindeling en selecteer uw tijdzone.
	- Datum en tijd wordt automatisch bepaald. De X3 ijkt de tijd automatisch als een GPS-signaal wordt ontvangen.

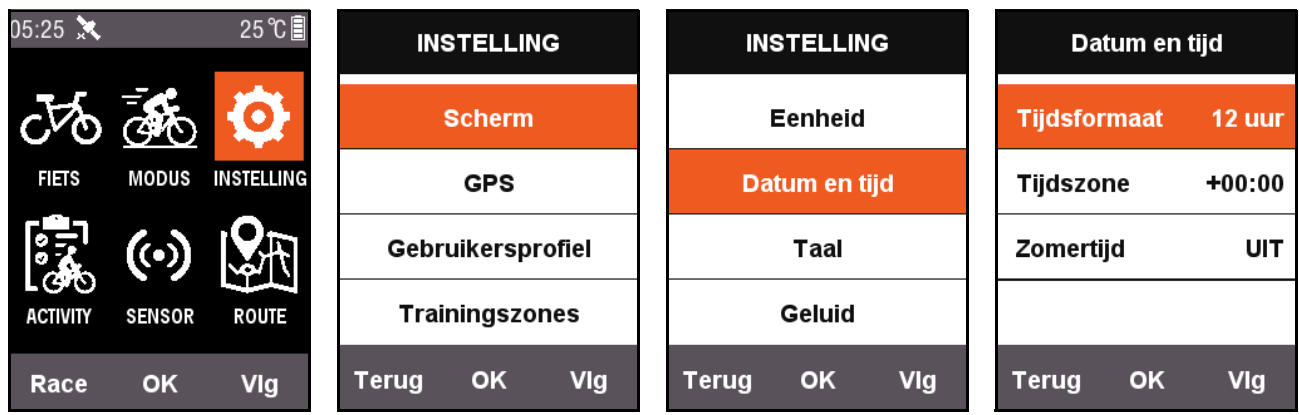

### <span id="page-4-1"></span>**GPS**

X3 zoekt automatisch naar satellieten als het wordt ingeschakeld. Blijf buitenshuis met een onbelemmerd zicht op de hemel. Het duurt de eerste keer dat GPS zoekt ongeveer 30 seconden tot 2 minuten om satellieten te vinden. Als het apparaat niet beweegt kan GPS sneller satellieten vinden.

Druk in het menuscherm op de linkerknop (Terug) om naar het fietsscherm te schakelen. Het pictogram links op het scherm toont de actuele sterkte van het satellietsignaal.

Sterkte van het

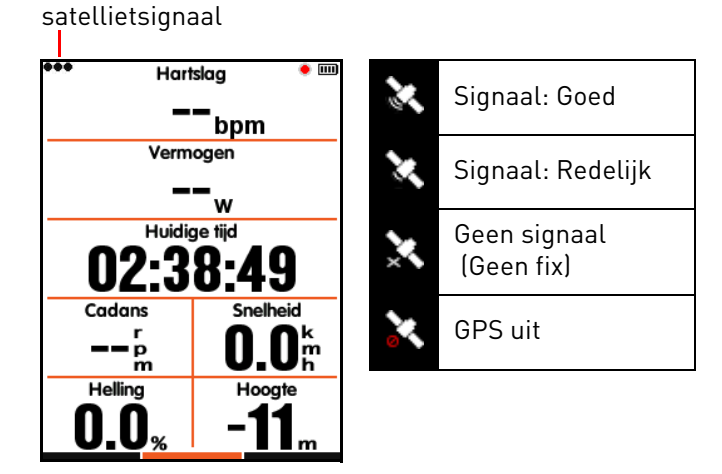

De GPS-signaalweergave kan de toestand van de actueel ontvangen satellietsignalen aangeven.

### <span id="page-5-0"></span>**Scherm**

Druk op **Vlg** in het hoofdmenuscherm om **INSTELLING** te selecteren. U kunt tijd en helderheid van de verlichting aanpassen in **Scherm**.

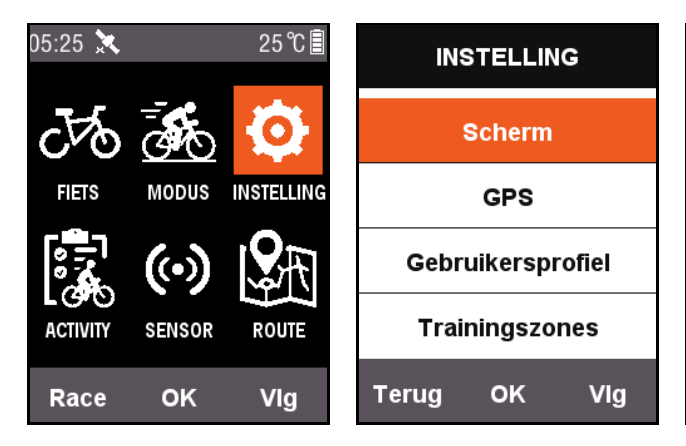

Met **Toon status** stelt u in of een pictogram van het satellietsignaal, de activiteitsstatus en aan/uit bovenaan in beeld komen.

**Kleurmodus** kan worden ingesteld op zwart op wit (**Dag**), wit op zwart (**Nacht**) of automatisch worden ingesteld op basis van de tijd.

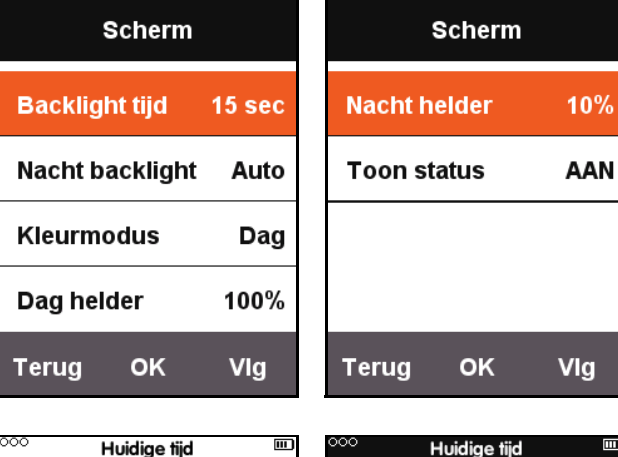

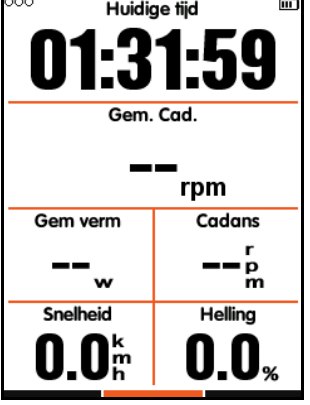

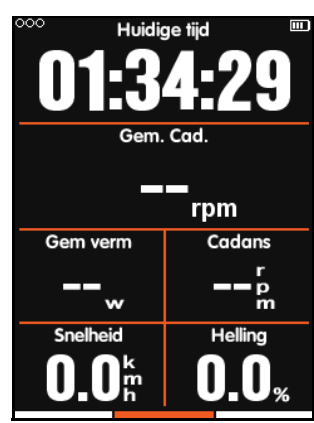

Kleurmodus - Dag Kleurmodus - Nacht

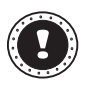

#### **! Opmerking:**

**Dag helder** is alleen actief op het fietsscherm en de helderheid van het menuscherm wordt overdag geforceerd ingesteld op 100%.

### <span id="page-5-1"></span>**FIETS**

De snelheids meting geschiedt op basis van de wiel-maat, De wiel-maat is als volgt in te stellen.

- 1. Druk op in het hoofdmenuscherm op **Vlg** om **FIETS** te selecteren en druk op **OK** om het menu **FIETS** te openen.
- 2. Selecteer **Fiets 1** en voer de juiste wielomtrek in.

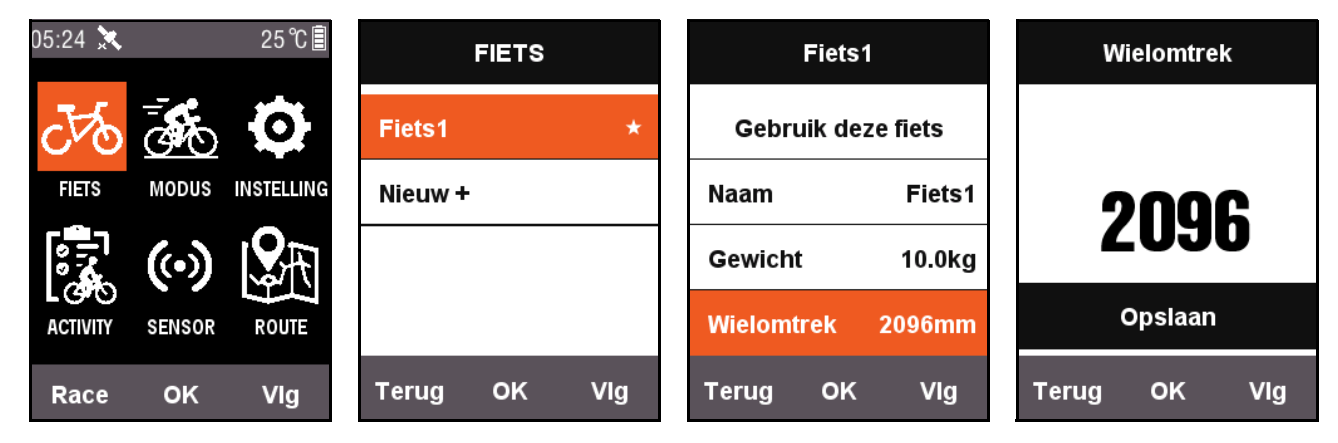

#### Wielomtrekken:

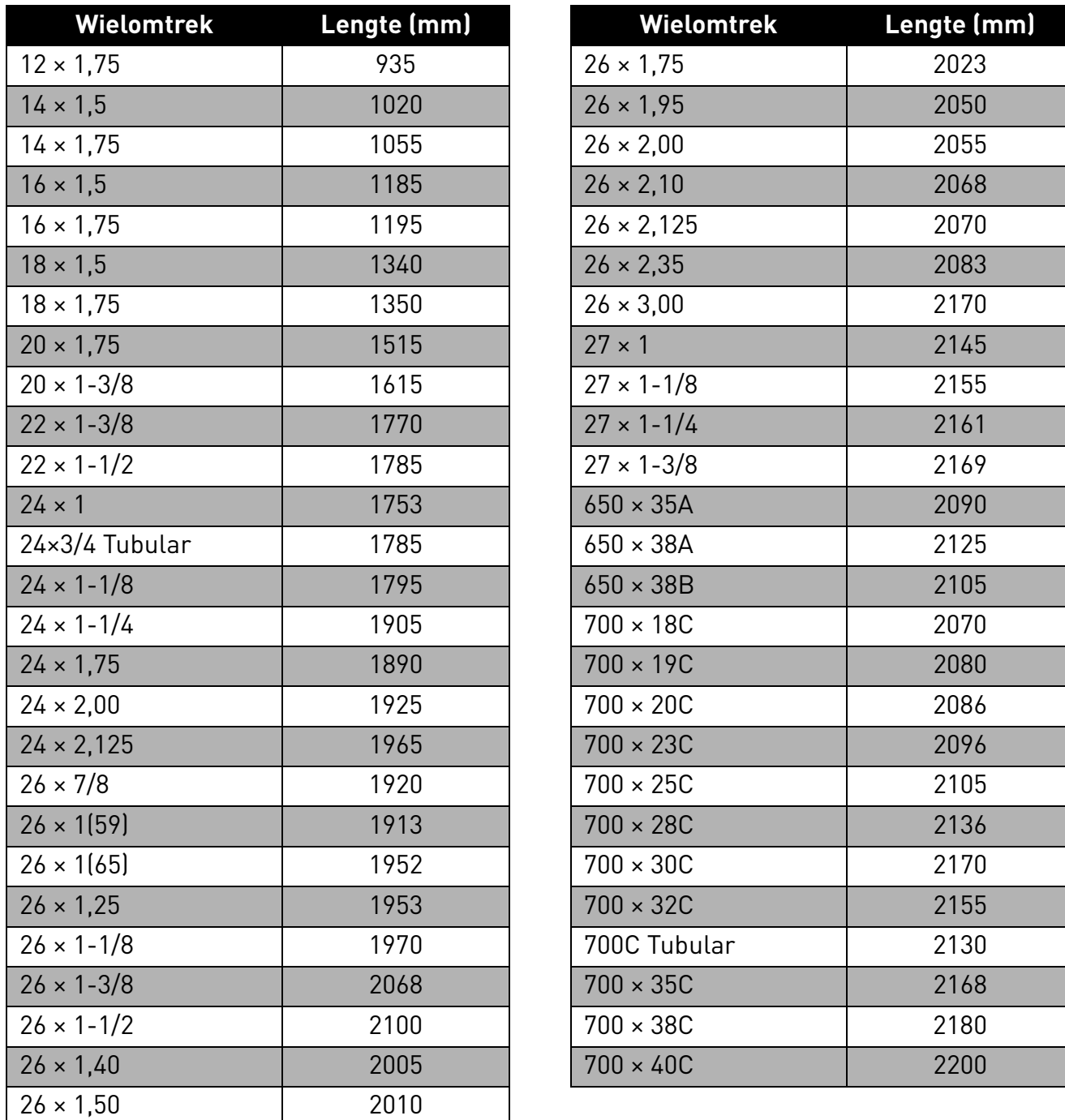

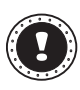

#### **! Opmerking:**

De daadwerkelijke wielomtrekken kunnen variëren, afhankelijk van het merk, de druk en de wrijving van de band.

#### <span id="page-7-0"></span>**ANT+ sensor**

Voordat u de sensor voor het eerst gebruikt, koppelt u eerst de randapparatuur, zoals de sensoren voor snelheid en cadans en de hartslagmonitor. Combinatiesensoren of snelheidssensoren zijn niet gevoelig voor weersomstandigheden of het terrein en kunnen nauwkeurig de snelheid en afstand aangeven.

1. Druk op in het hoofdmenuscherm op **Vlg** om **SENSOR** te selecteren en druk op **OK** om het menu **SENSOR** te openen.

2. U kunt **Zoek alle** kiezen of een bepaald sensortype zoeken.

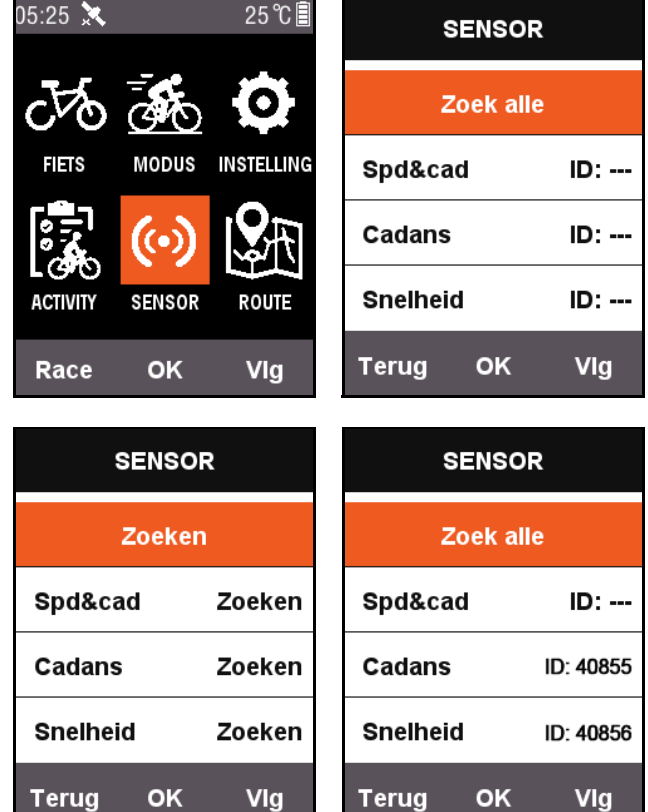

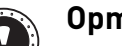

#### **! Opmerking:**

Als de functie **Zoek alle** is geactiveerd, heeft het indrukken van toetsen geen nut. Elke randapparatuur heeft een koppelingsnummer. Na het koppelen kan de randapparatuur veilig signalen ontvangen. Elke reeks apparaatverbindingsinstellingen kan zelf met verschillende apparaten verbinding maken. Zodra een apparaat is ingeschakeld, maakt de sensor van de randapparatuur automatisch verbinding. Als verbinding is gemaakt, wordt een ID-nummer van de betreffende sensor weergegeven en verschijnt bovenaan in het menu een pictogram met de status van het verbonden apparaat.

Hier volgt een beschijving van alle pictogrammen in het statusveld:

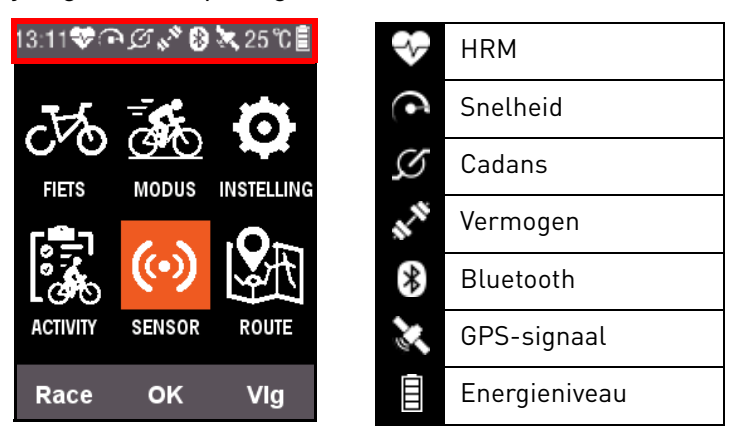

### <span id="page-8-0"></span>**Het MODUS-scherm van de X3 aanpassen**

In het **MODUS**-menu kunt naar eigen inzicht instellingen veranderen, zoals welke pagina's, datavelden en inhoud op de X3 worden weergegeven.

#### <span id="page-8-1"></span>**Paginaselectie**

Druk op **Vlg** in het hoofdmenuscherm om **MODUS** te selecteren en kies de fietsmodus die u wilt instellen (de modus betreffende modus wordt gemarkeerd met een  $\bigstar$ -symbool).

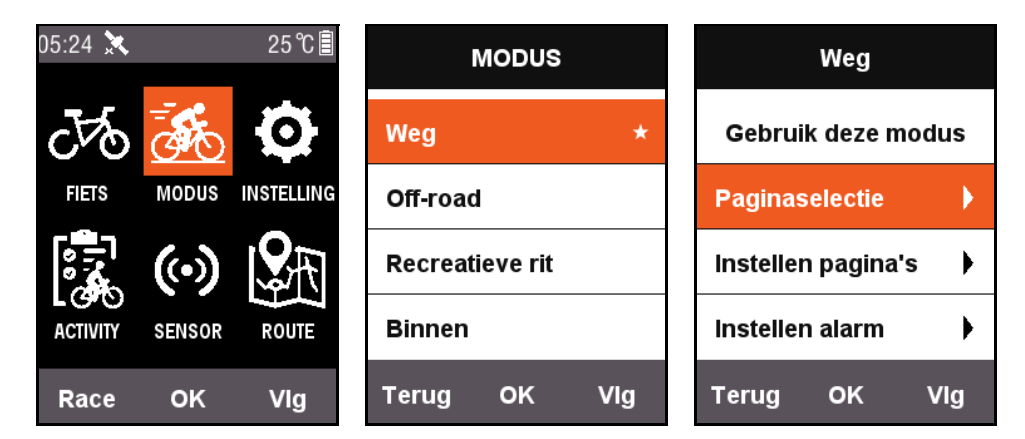

Druk op **OK** om **Paginaselectie** te selecteren en openen. Druk op **OK** om elke pagina **AAN** of **UIT** te zetten.

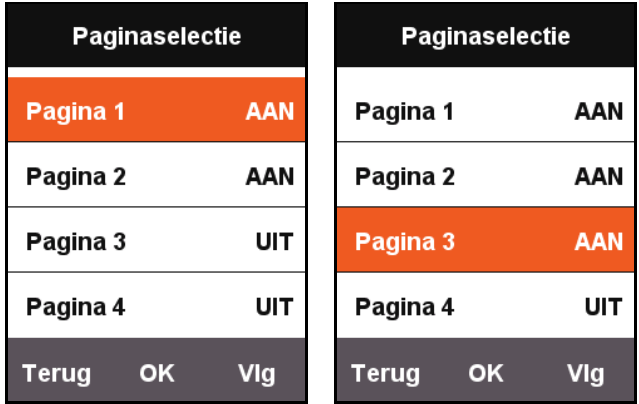

#### <span id="page-9-0"></span>**Pagina's instellen**

druk in Instellen pagina's op **OK** om de actuele instellingen van de pagina weer te geven. Druk op de rechterknop **Vlg** voor het nummer van het dataveld (1 - 10) dat op deze pagina moet worden weeergeven.

Nadat u het dataveld hebt aangepast, drukt u op **OK** om de instellingen te openen voor de content van elk veld. Druk op de rechterknop om de cursor naar de content die u wilt veranderen te bewegen.

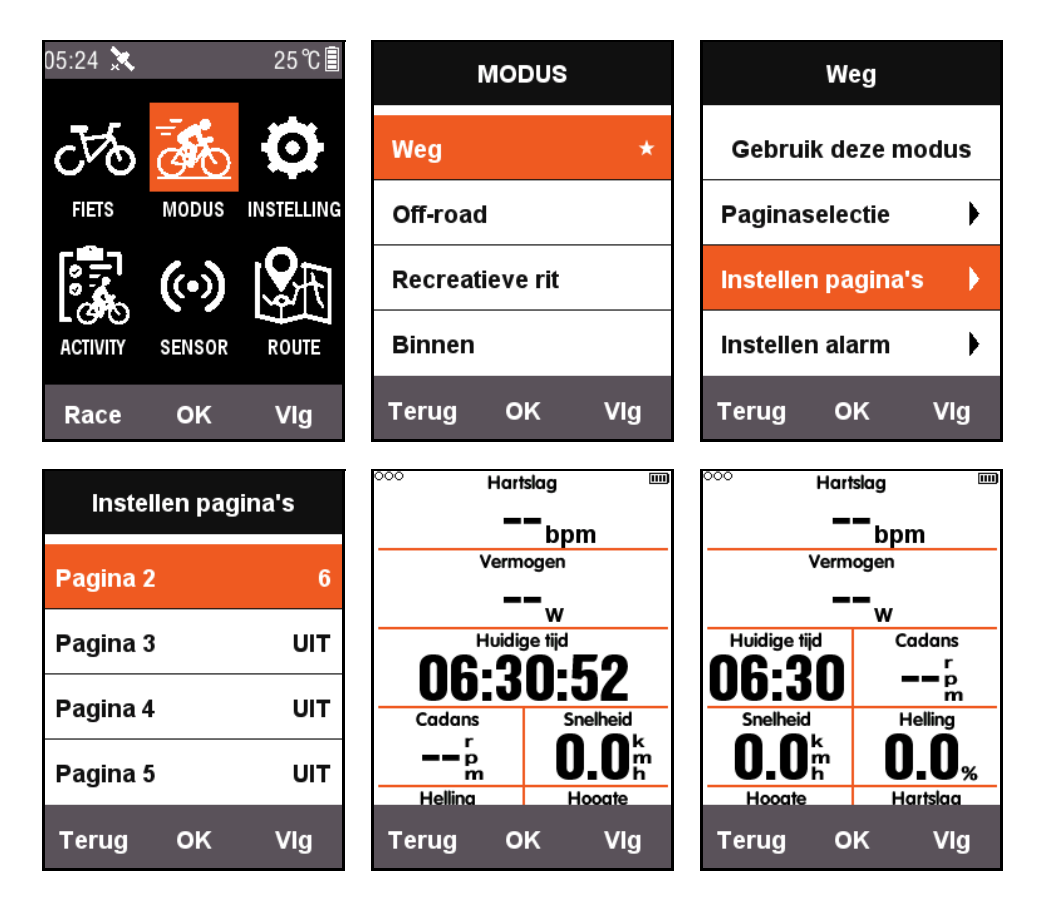

Hier volgt een voorbeeld over het aanpassen van de content op het derde veld van **Afstand** in **Huidige tijd** en wordt elke stap voor elk veld beschreven.

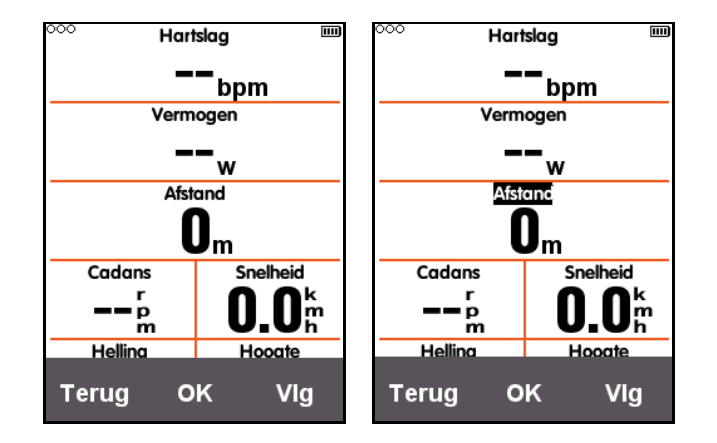

Als u op de rechterknop **Vlg** hebt gedrukt om de cursor te bewegen, kunt u het derde veld **Afstand** selecteren en op **OK** drukken. Het menu **Kies groep** verschijnt. Kies vervolgens **Overige functies**. Als u op **OK** hebt gedrukt, verschijnt het menu **Kies functie**. Selecteer hier **Huidige tijd** en druk nogmaals op de **OK**-knop om de instellingen af te ronden.

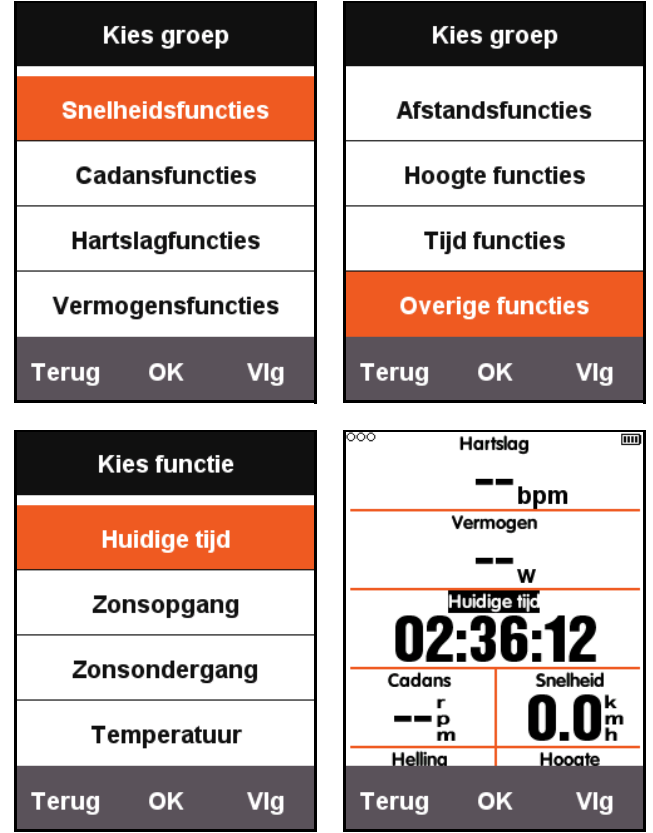

Als u terugkeert naar het fietsscherm, ziet u het dat het derde veld op deze pagina de **Huidige tijd** toont.

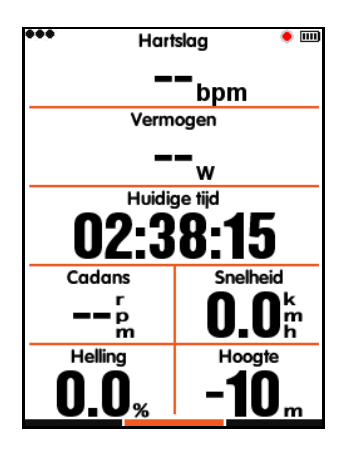

De volgende tabel laat alle momenteel ondersteunde informatie en groepen zien:

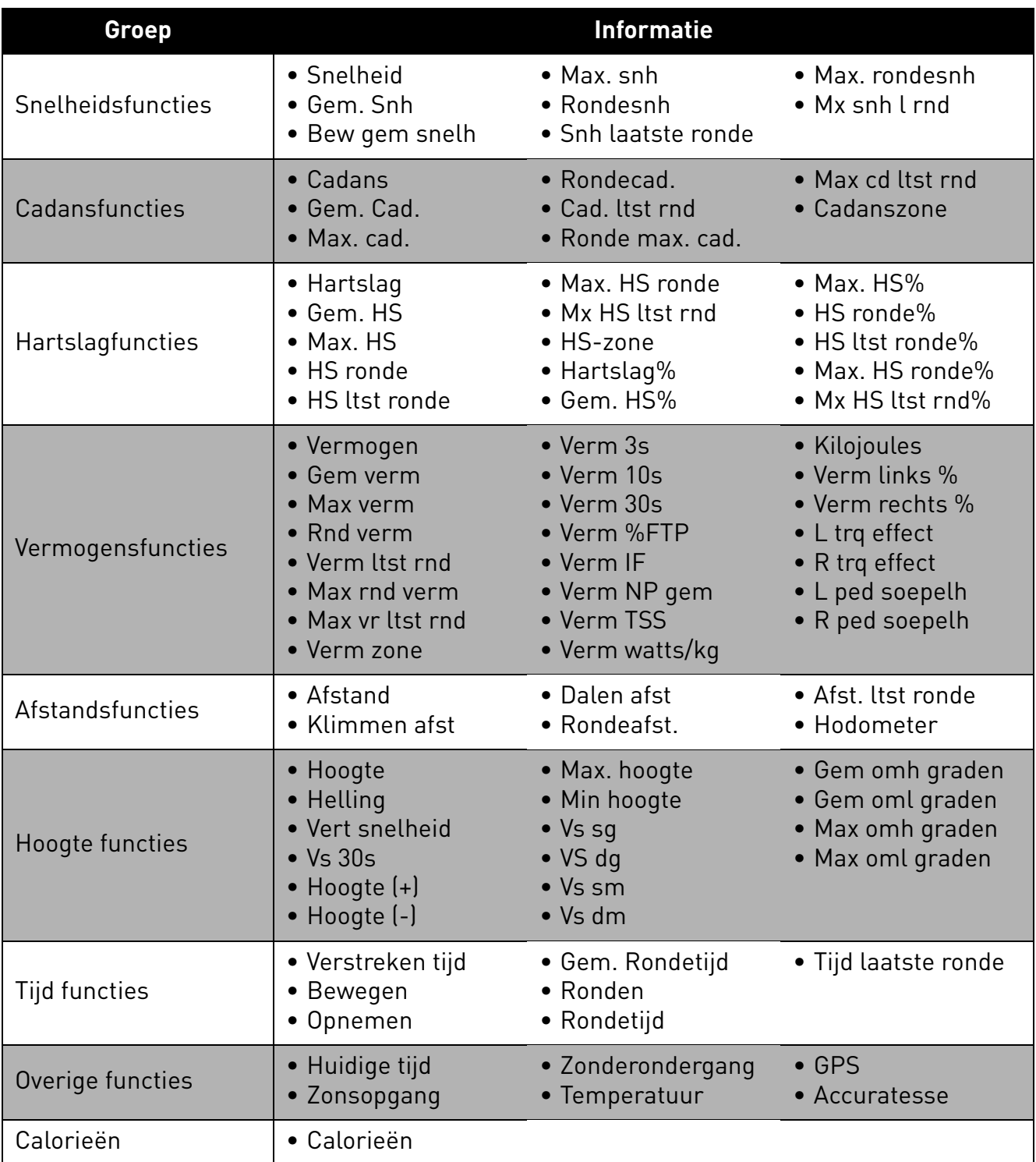

### <span id="page-12-0"></span>**Auto instellingen**

#### <span id="page-12-1"></span>**Auto opslaan**

Druk op **Vlg** in het hoofdmenuscherm om **MODUS** te selecteren. Kies een fietsmodus en druk op **OK** om **Auto opslaan** te kiezen om de actuele instellingen van **Auto opslaan** weer te geven. Kies **OK** om een andere duur in te stellen voor **Auto opslaan**. U kunt ook **UIT** kiezen om deze functie uit te schakelen.

#### Als de functie **Auto opslaan** is

uitgeschakeld, drukt u in het fietsscherm op de middelste knop om handmatig een opname te starten (de gebruikte modus wordt gemarkeerd met een  $\bigstar$ -symbool).

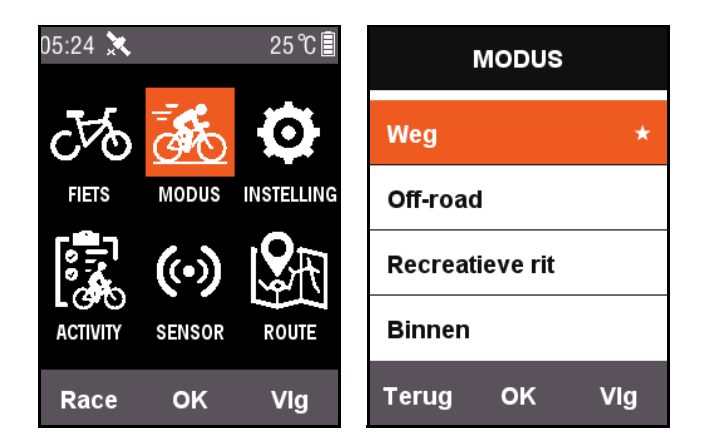

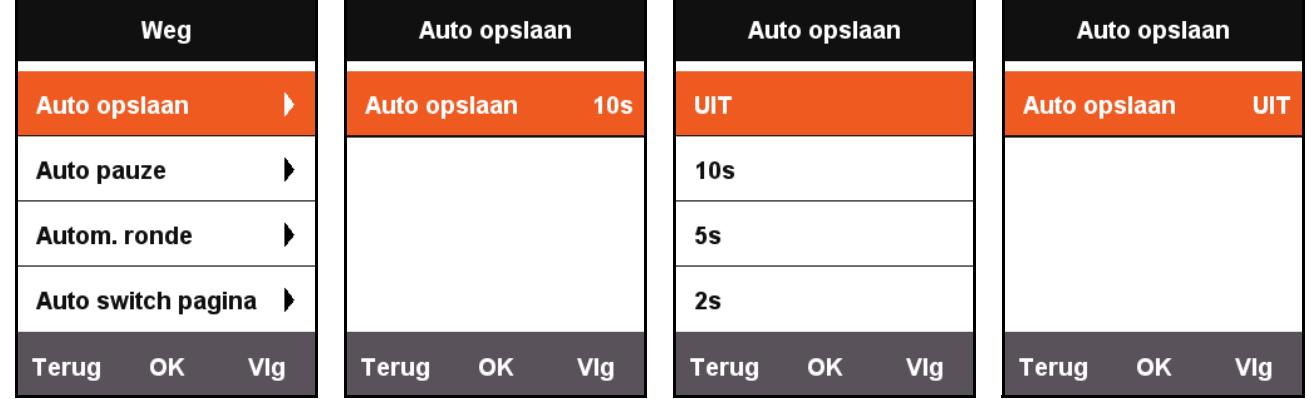

#### <span id="page-12-2"></span>**Auto pauze**

Druk op **Vlg** in het hoofdmenuscherm om **MODUS** te selecteren. Kies **Auto pauze** om de actuele instellingen van **Auto pauze** te zien. Druk op **OK** om **Auto pauze** in te stellen. U kunt ook **UIT** kiezen om deze functie uit te schakelen. Als u de functie **Auto pauze** uitschakelt, kunt u handmatig pauzeren. Zie [Handmatig pauzeren](#page-25-1).

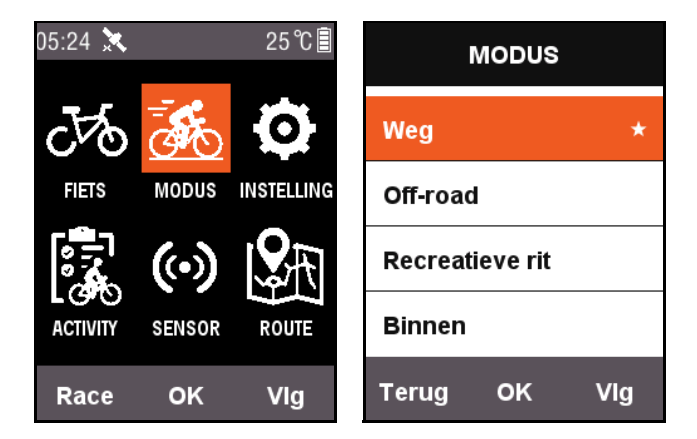

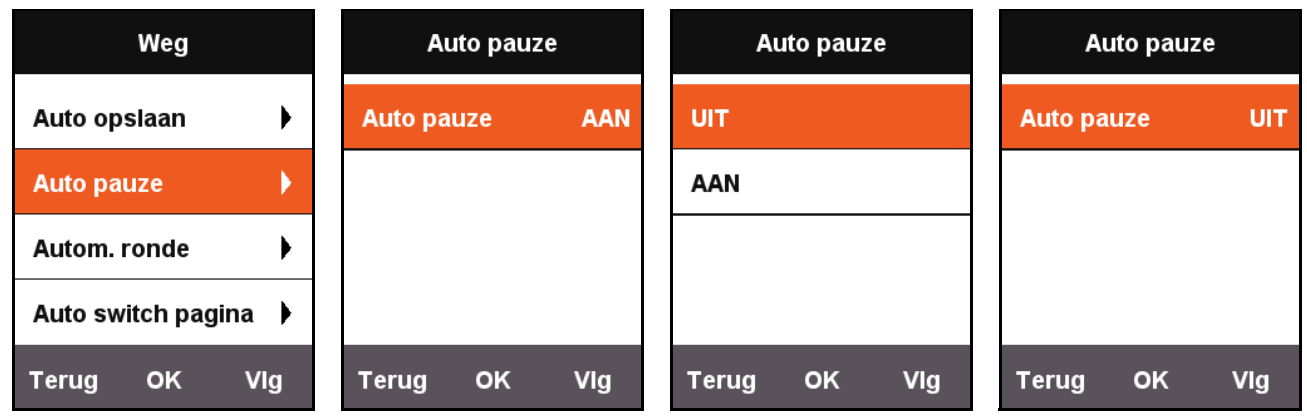

#### <span id="page-13-0"></span>**Autom. ronde**

Druk op **Vlg** in het hoofdmenuscherm om **MODUS** te selecteren. Kies een fietsmodus en druk op **OK** om **Autom. ronde** te kiezen en de locatie of afstand in of uit te schakelen.

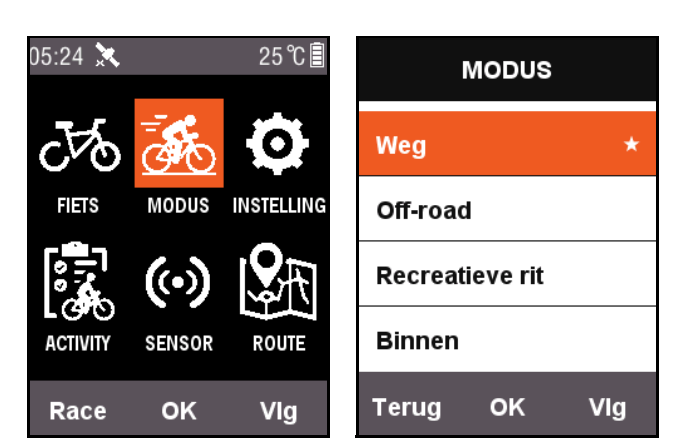

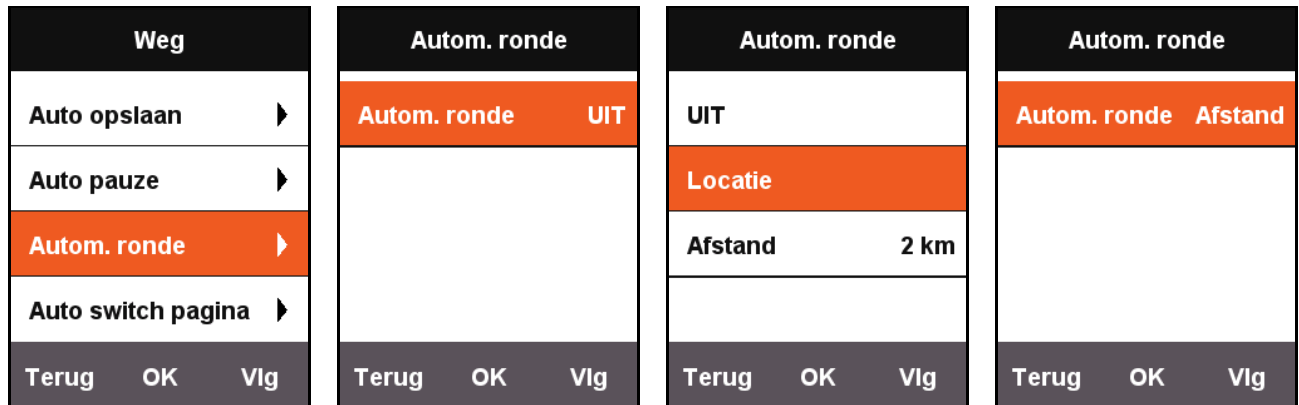

- **Locatie**: Als de X3 detecteert dat u tijdens de rit dezelfde route volgt, wordt de functie **Autom. ronde** ingeschakeld.
- **Afstand**: Als de standaardwaarde is bereikt, wordt de functie **Autom. ronde** geactiveerd. De standaardwaarde van de afstand wordt in het menu **Autom. ronde** ingesteld.

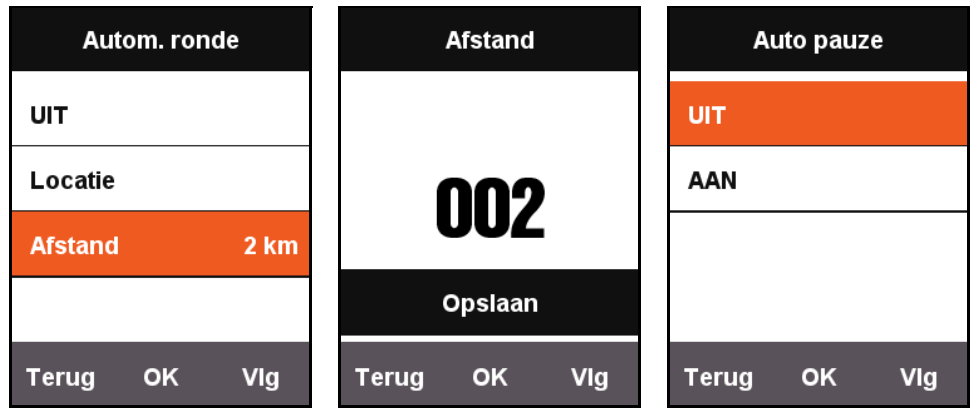

#### <span id="page-14-0"></span>**Auto switch pagina**

Als **Auto switch pagina** is geactiveerd, schakelt de weergegeven pagina van het fietsscherm automatisch om op vaste tijdsintervallen (sneller of langzamer).

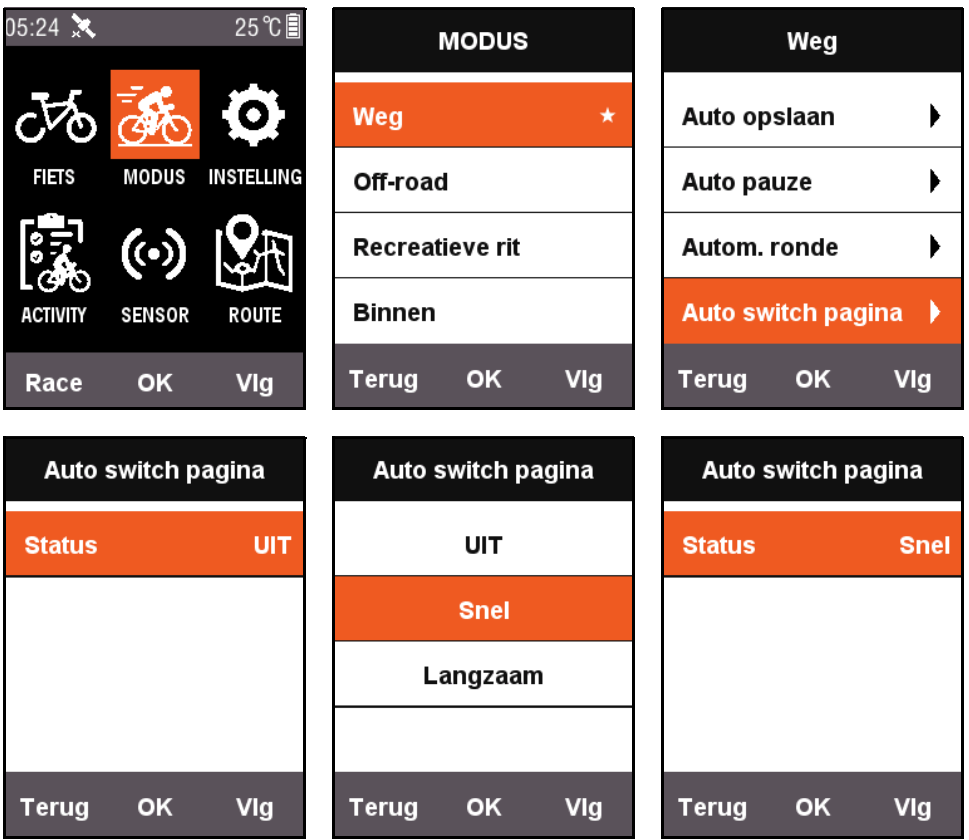

### <span id="page-15-0"></span>**Hoogte pagina**

Als de functie **Hoogtepagina** is geactiveerd, wordt een tekening van de hoogte van gefietste routes op het fietsscherm weergegeven. U kunt de informatie van het weergavegebied en de weergegeven content instellen op de pagina **Instellen pagina's**.

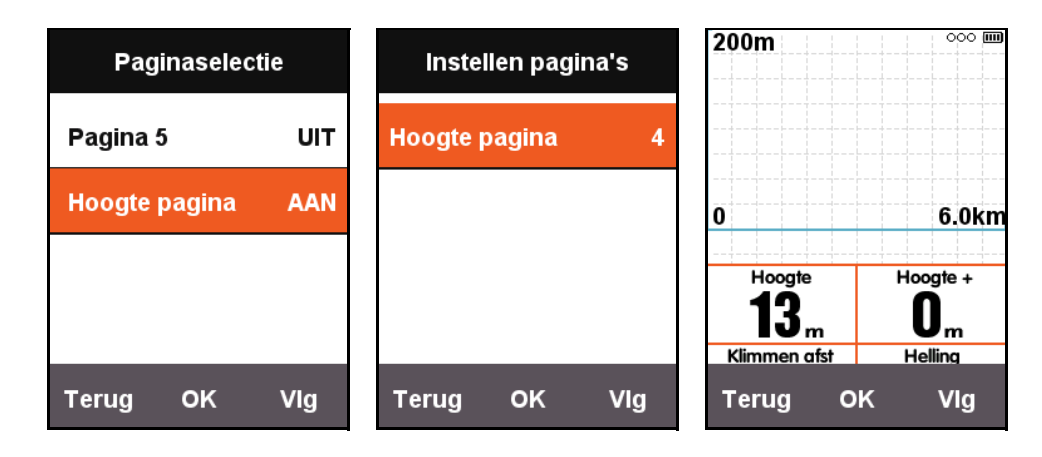

## <span id="page-15-1"></span>**Trainingsintensiteit instellen**

### <span id="page-15-2"></span>**Trainingszones**

Druk op **Vlg** in het hoofdmenuscherm, selecteer **INSTELLING** en kies de **HS-zone** in **Trainingzones**.

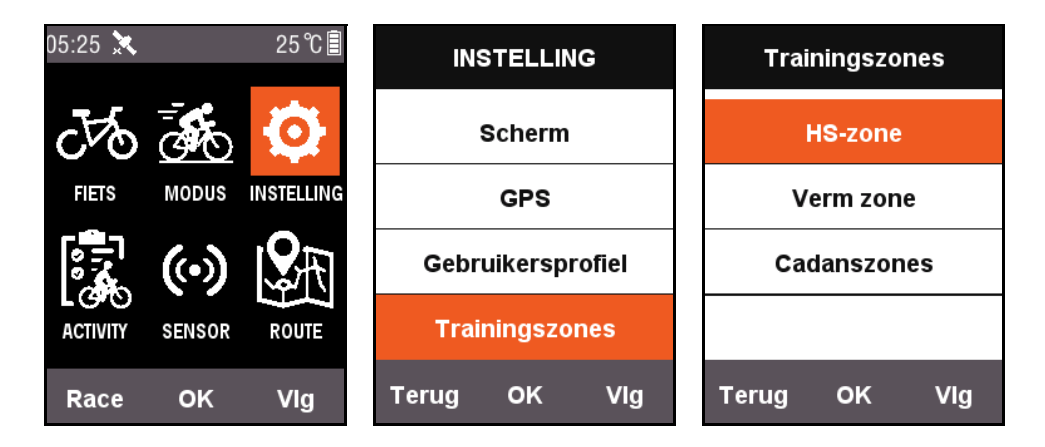

Stel eerste de **Max. HS** in. Als de instelling is voltooid, wordt dit automatisch ingedeeld in vijf hartslagzones. U kunt de zonewaarden van elke zone afzonderlijk aanpassen.

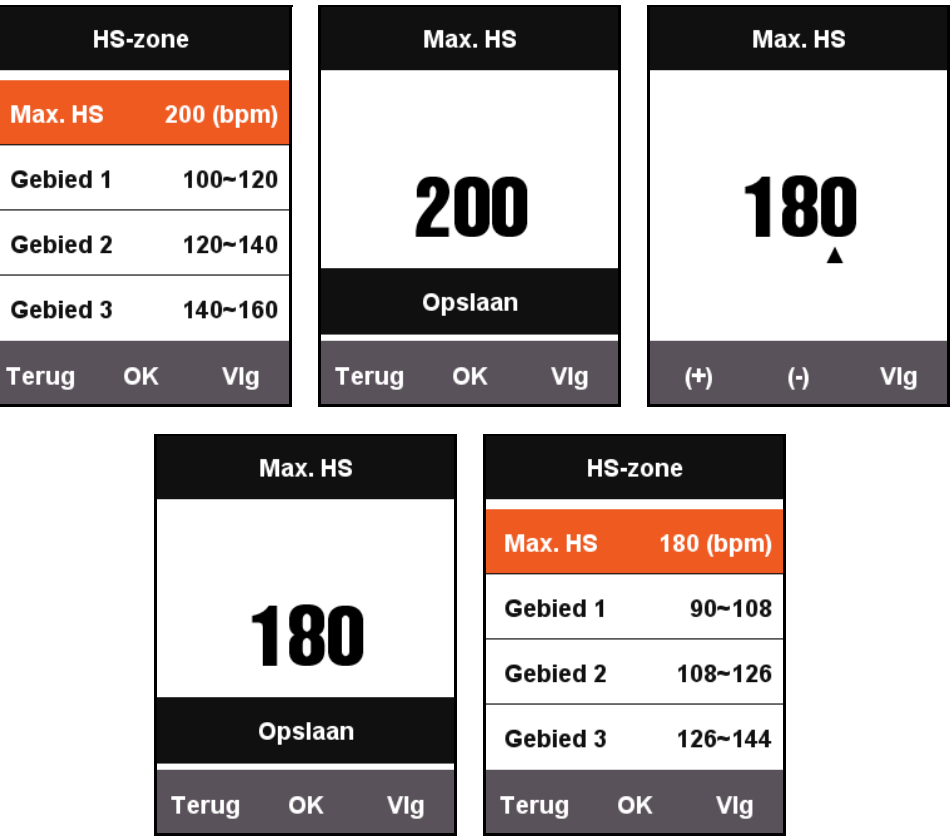

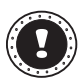

#### **! Opmerking:**

Gebruik dezelfde methode om **Verm zone** en **Cadanszones** in te stellen.

#### <span id="page-16-0"></span>**Instellen alarm**

Als u het bereik van bepaalde informatie tijdens de training wilt beheren, schakelt u in het menu **MODE** de optie **Instellen alarms** in.

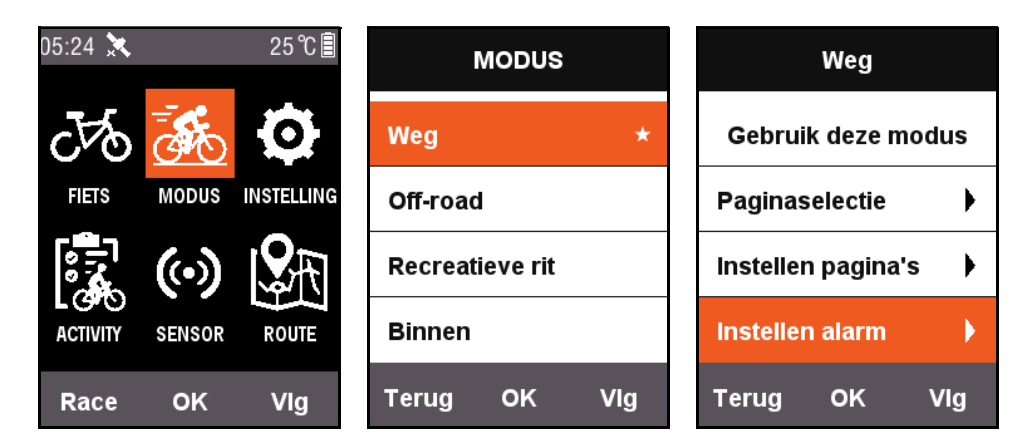

Bijvoorbeeld hartslag: als de waarschuwing **Hartslag** is geactiveerd, stelt u aparte waarschuwing in voor **Max spm** en **Min spm**.

Als tijdens een lid wordt gedetecteerd dat de huidige gedetecteerde hartslag het ingestelde bereik overschrijdt, verschijnt een waarschuwing op de fietscomputer en hoort u een waarschuwing.

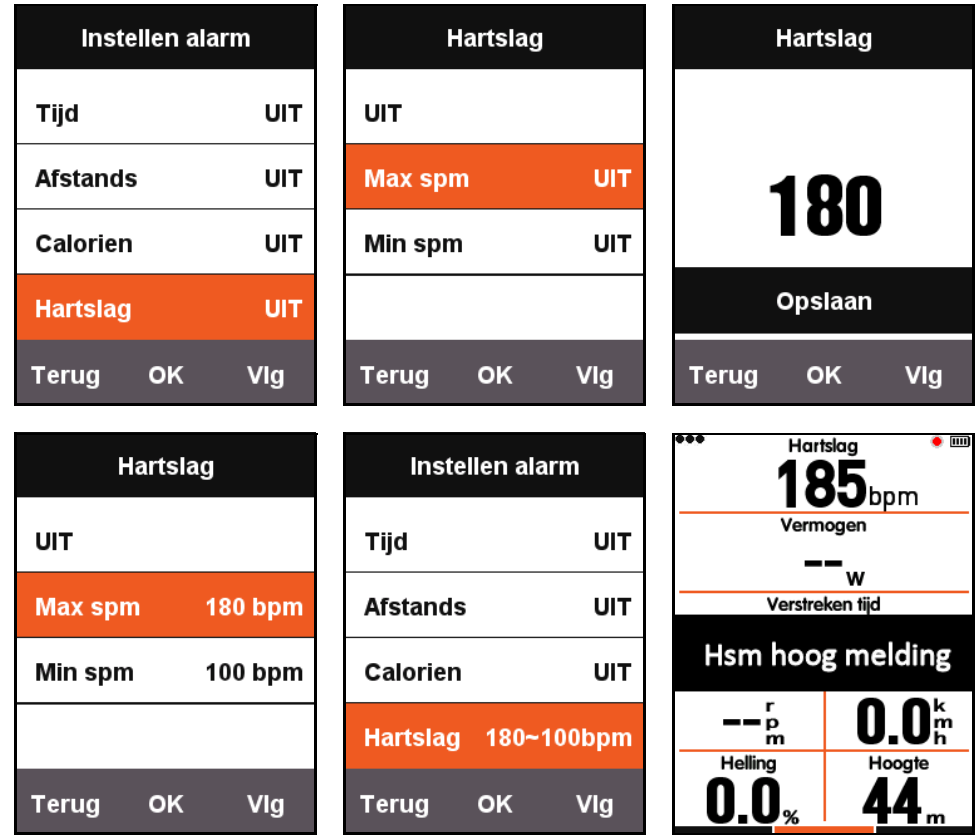

De Xplova X3 heeft de volgende geluidsmeldingen:

- Op tijd: er verschijnen meldingen als het ingesteld aantal minuten is vertreken.
- Op afstand: er verschijnen meldingen als het ingesteld aantal kilometers wordt bereikt.
- Op kalorieën: er verschijnen meldingen nadat het ingesteld aantal kalorieën is verbruikt.
- Op cadans: er verschijnen meldingen als het ingesteld aantal kilometers wordt bereikt.
- Op vermogen: er verschijnen meldingen als het ingesteld aantal kilometers wordt bereikt.

## <span id="page-17-0"></span>**Route**

### <span id="page-17-1"></span>**Eerdere routes**

U kunt routegegevens uit het geheugen gebruiken om de Navigatiefunctie te starten. Druk in het hoofdmenu op **Vlg** om **ROUTE** te selecteren en kies **Eerdere routes** en vervolgens de informatielijst om de Navigatiefunctie te starten.

Zodra u een registratie uit de lijst hebt gekozen en geopend, ziet u een grafiek met de opgenomen gps-routes. Kies **Navigatie** of **Terug** om terug te keren naar de routekaartpagina van het fietsscherm. Druk in deze pagina op de middelste knop om in en uit te zoomen op de actuele route.

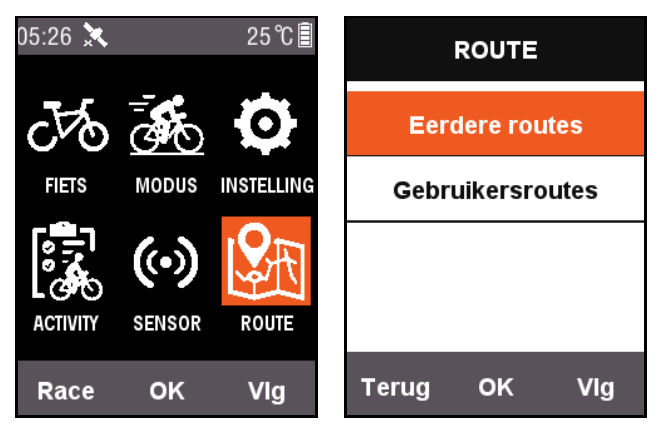

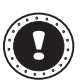

#### **! Opmerking:**

Als u een opname start vanuit het menu **ACTIVITY**, kunt u de Routefunctie ook starten met **Kaart**.

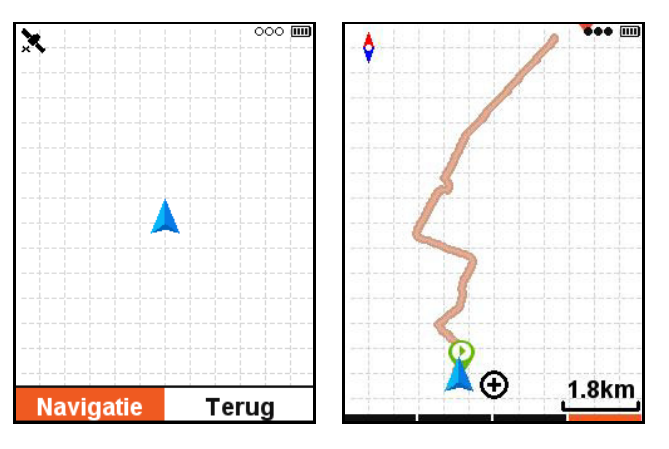

#### <span id="page-18-0"></span>**Mijn routes**

De Xplova X3 ondersteunt routes die zijn gepland in de indelingen .fit, .gpx en .tcx. Als u een route op een website hebt gepland, kopieert u het routebestand met een USB-kabel naar de navigatiemap van Xplova op de fietscomputer.

Zodra de X3 wordt ingeschakeld, kunt u het bestand meteen vinden in **ROUTE** -

**Gebruikersroutes**. Nadat u het routebestand hebt ingevoerd, start u **Navigatie** of keert u **Terug**.

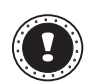

#### **! Opmerking:**

- De lengte van de bestandsnaam van het routebestand moet minder dan 28 tekens bedragen omdat het anders niet kan worden weergegeven.
- U kunt op <https://www.xplova.com>routes downloaden en aangepaste routefuncties vinden. Download de .gpx-indeling.

### <span id="page-19-0"></span>**RIJDEN**

Zodra u het fietsscherm hebt geopend, detecteert de computer beweging als u het RIJDEN start. Er verschijnt een vak met de vraag of een opname moet starten.

In de opnamestatus knippert een rood lampje bij de aan/uitindicator rechtsboven op het scherm.

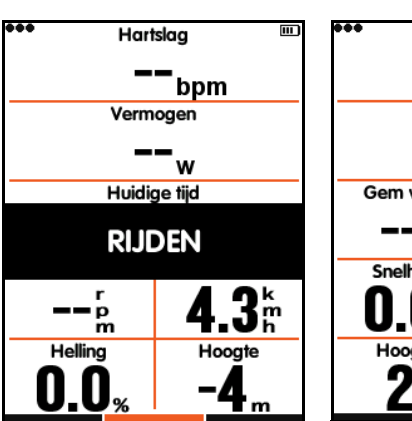

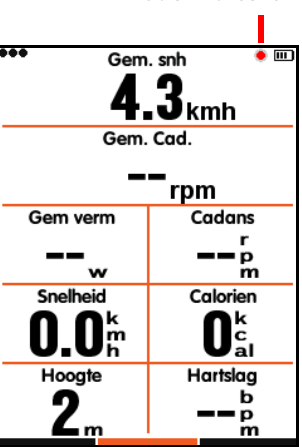

Rode indicator

### <span id="page-19-1"></span>**Pauzeren en doorgaan**

Als u klaar bent met een rit, detecteert de computer dat u niet meer beweegt en wordt de opname automatisch gestopt. Als u de rit pauzeert, stopt de rode indicator met knipperen en vervolgt de computer de opname automatisch als u verder rijdt.

Als de opname handmatig wordt gepauzeerd, drukt u op de middelste knop om door te gaan met opnemen.

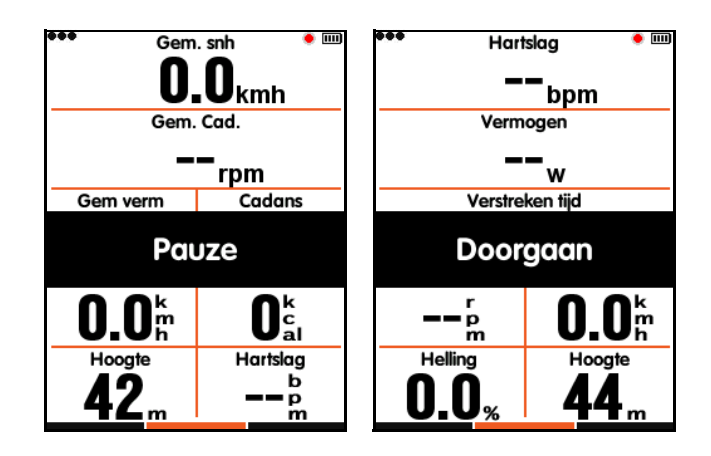

### <span id="page-19-2"></span>**Switch pagina**

Druk op de rechterknop in het fietsscherm om naar de standaardpagina's te schakelen. De indicatiebalk aan de onderkant van het scherm toont de huidige pagina. (Voor meer informatie over pagina-instellingen, zie RIJDEN - [Paginaselectie](#page-8-1) en [Pagina's instellen](#page-9-0).)

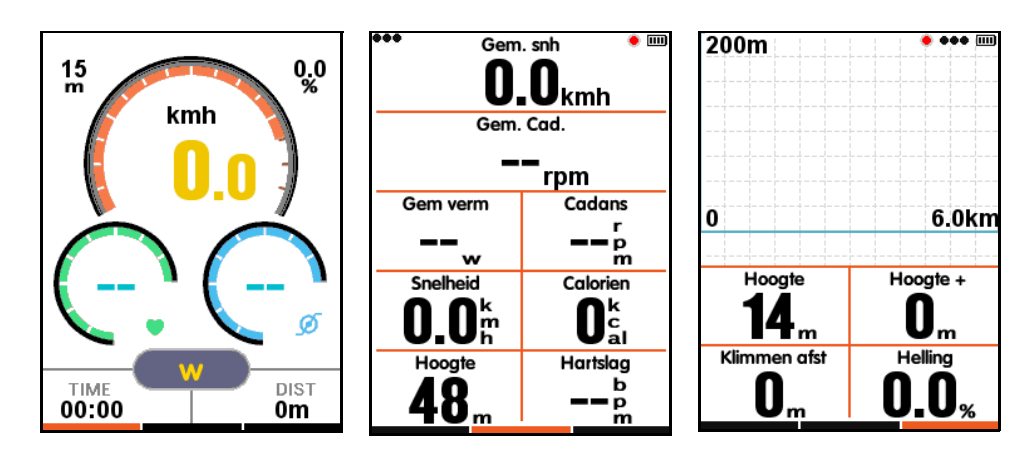

20

### <span id="page-20-0"></span>**Ronde**

Neem informatie op van diverse ronden en analyseer deze. Druk op de middelste knop in de opnamestatus en het scherm start een nieuwe ronde en toont de tijd van de vorige ronde.

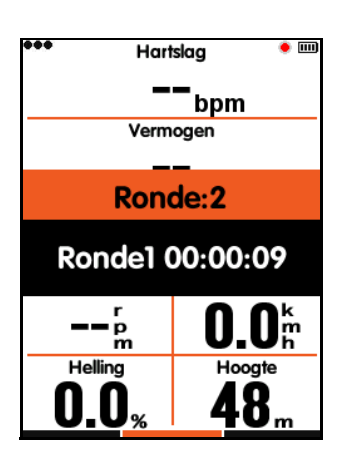

### <span id="page-20-1"></span>**Opname stoppen**

Als u wilt stoppen met het opnamen van de rit, drukt u op de linkerknop om **Opslaan & sluiten?** te openen. Druk op de middelste knop om de rit op te slaan en te voltooien.

Als de rit is voltooid, verdwijnt de rode indicator rechtsboven in het scherm. Als u in de opnamestatus de fietscomputer meteen uitschakelt, wordt de opname automatisch opgeslagen.

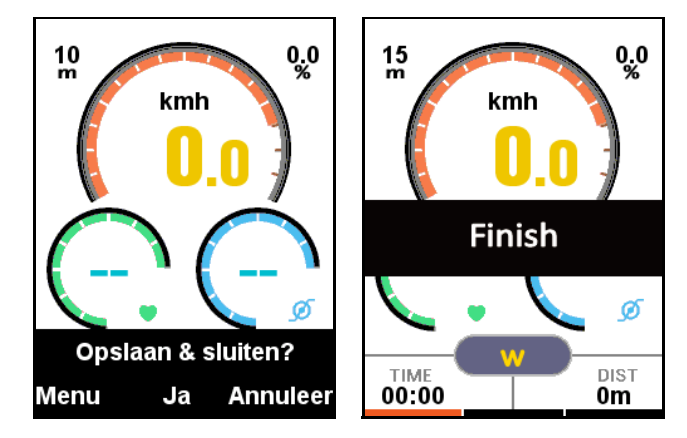

### <span id="page-20-2"></span>**Activiteiten weergeven**

Als u klaar bent met een rit, ziet u de **Eerdere ritten** direct op de fietscomputer.

- 1. Druk op de linkerknop terug te keren naar het hoofdscherm.
- 2. Druk op in het hoofdmenuscherm op **Vlg** om **ACTIVITY** te selecteren en druk op **OK** om het menu **Eerdere ritten** te openen.
- 3. Selecteer **Laatste rit** om meteen de laatste rit te zien of bekijk **Alle ritten**.

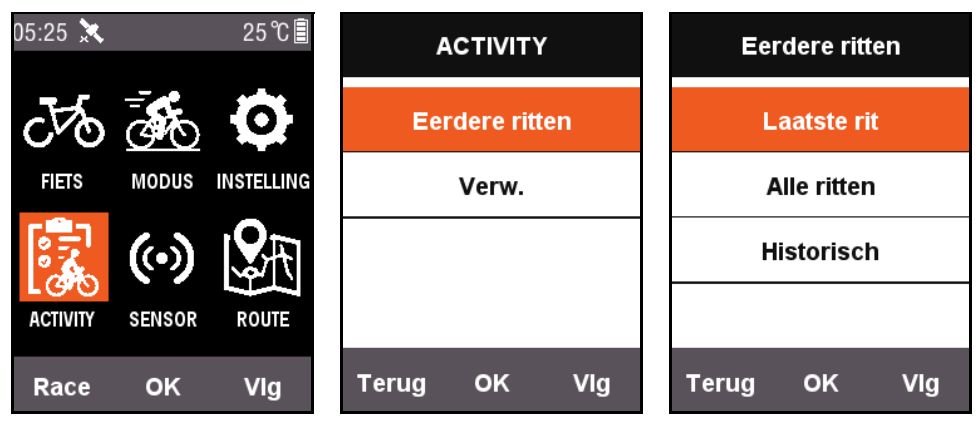

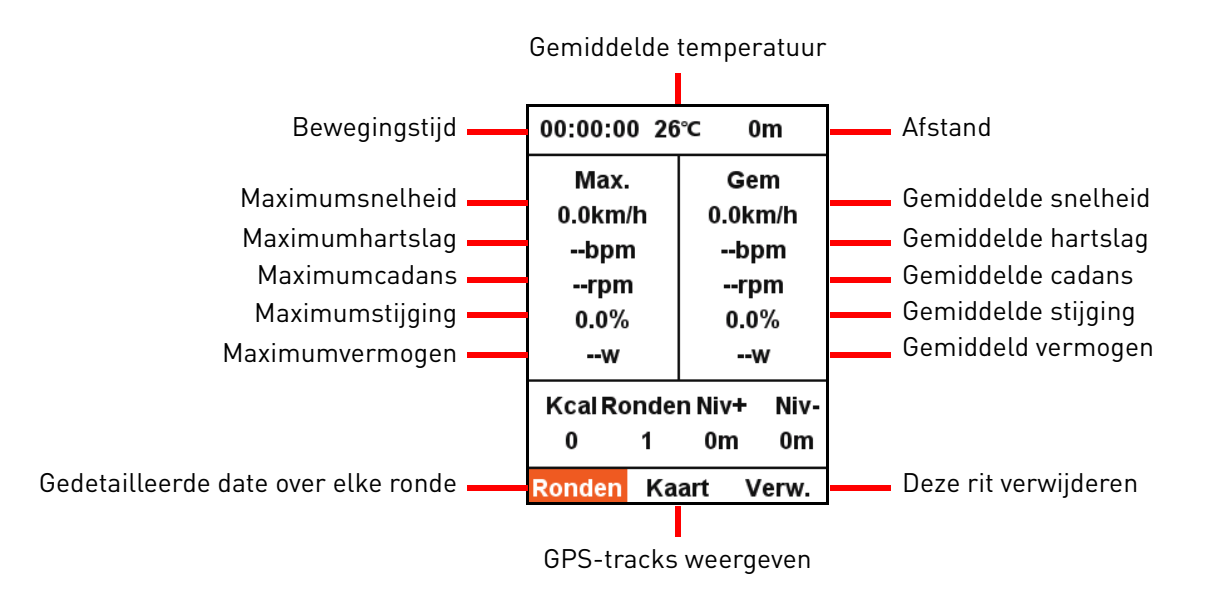

Onderin beeld vindt u een samenvatting met drie menu-items:

- Kies **Ronden** voor informatie over elke ronde in deze rit (druk op de rechterknop om naar de volgende ronde te schakelen).
- Kies **Kaart** om GPS-tracks of van deze rit te zien en om de navigatiefunctie te starten (zie het onderdeel [Meer functies](#page-22-1) voor meer informatie over de navigatiefunctie).
- Kies **Verw.** om deze activiteit uit het geheugen te verwijderen.

#### <span id="page-21-0"></span>**Ritdata uploaden**

Als u informatie over een rit nog gedetailleerder wilt analyseren, kunt u ritten met Xplova Connect of via USB naar de website uploaden om ze verder te analyseren.

#### <span id="page-21-1"></span>**Xplova Connect-app downloaden**

Open de applicatie-store van uw smartphone (Google Play of App Store) en zoek naar "Xplova Connect" en download en installeer dan deze applicatie.

Als alternatief kunt u onderstaande QR-code scannen en de app downloaden.

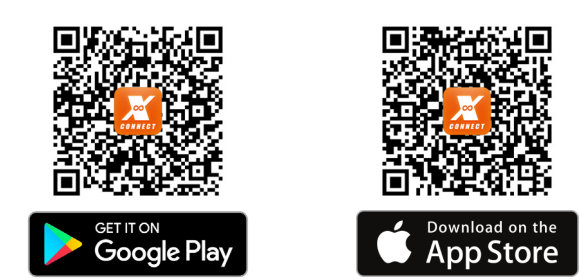

#### <span id="page-21-2"></span>**Uploaden via de Xplova Connect-app**

- 1. Kies **SENSOR** in het hoofdmenuscherm en druk op **OK** om **SENSOR** te openen. Druk op **Vlg** om de **Bluetooth-status** te vinden. Druk op **OK** om dit te activeren.
- 2. Start de Xplova Connect-app op uw smartphone. De X3 kan door de app worden gescand.
- 3. Als verbinding is gemaakt, kunt u data uploaden met de app.

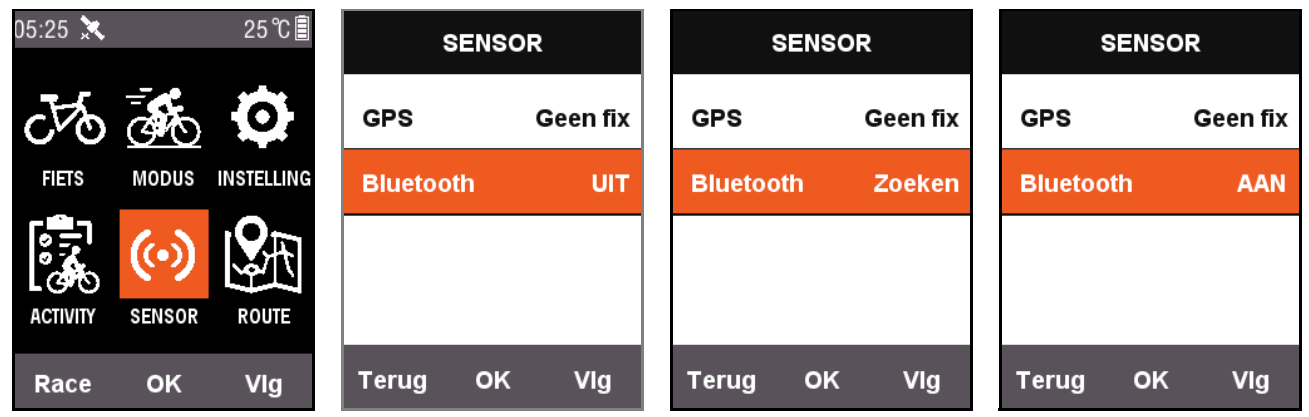

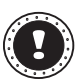

#### **! Opmerking:**

Als de X3 lang in de zoekstatus blijft steken en de verbinding niet lijkt te slagen, schakelt het systeem Bluetooth automatisch uit.

#### <span id="page-22-0"></span>**Uploaden via USB**

Schakel de fietscomputer uit en sluit deze via USB aan op een copmuter. Druk op de aan/ uitknop en de computer detecteert onmiddellijk de opslagruimte van het apparaat. U ziet alle opgeslagen ritten als .fit-bestanden in de map Xplova\Activities van het apparaat. Klik op een bestand om de rit naar de website te uploaden voor analyse.

## <span id="page-22-1"></span>**Meer functies**

#### <span id="page-22-2"></span>**Schakelen tussen modi**

Het systeem heeft standaard vijf modi: **Weg**/**Off-Road**/**Recreatieve rit**/**Binnen**/**Training**.

U kiest de geschikte modus in het menu **MODUS**. De gebruikte modus wordt gemarkeerd met een  $\bigstar$ -symbool.

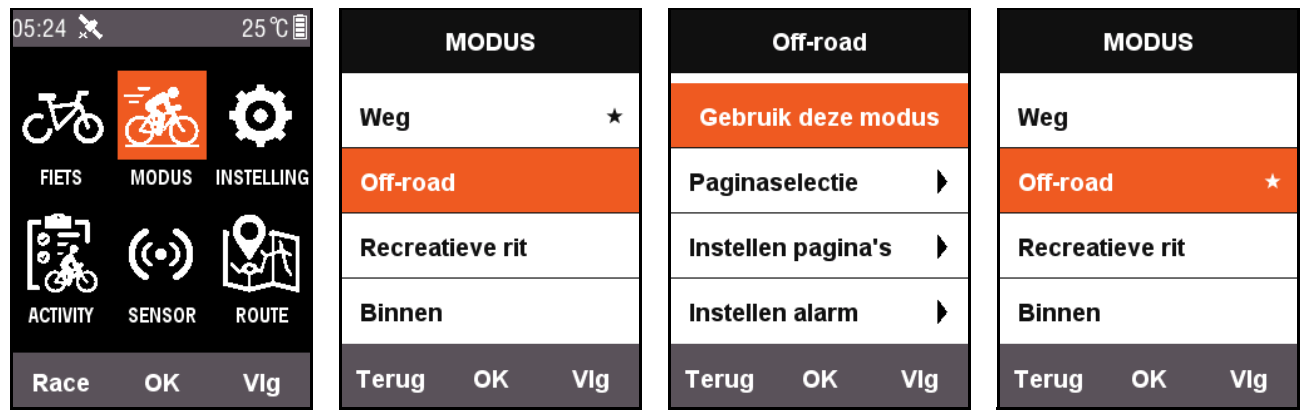

Naast de vijf standaardmodi ondersteunt het apparaat drie aangepaste modi. Gebruik **Nieuw +** in het **MODUS**-menu om een aangepaste modus te maken.

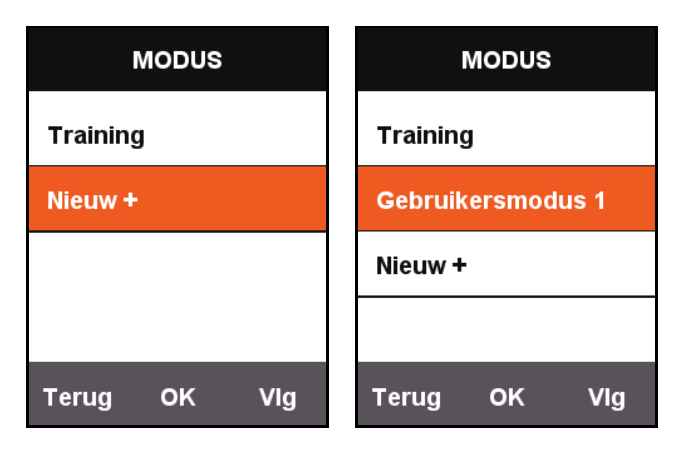

Elke instelling in het **MODUS**-menu correspondeert met de modus. Als naar een modus wordt geschakeld, worden ook alle instellingen van de betreffende modus geladen.

### <span id="page-23-0"></span>**Nieuwe fiets toevoegen**

Druk op **Nieuw +** in het **FIETS**-menu om een nieuwe fiets toe te voegen.

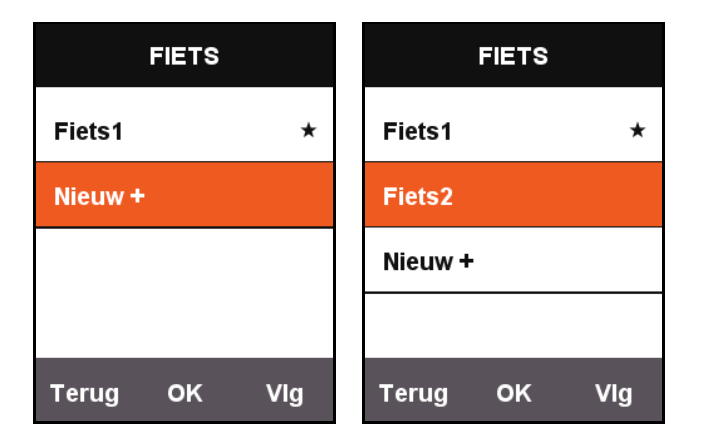

Selecteer de nieuw toegevoegde fiets en kies **Gebruik deze fiets** om de instellingen van de nieuwe fiets te laden.

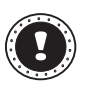

#### **! Opmerking:**

De gebruikte fiets wordt gemarkeerd met een ★-symbool.

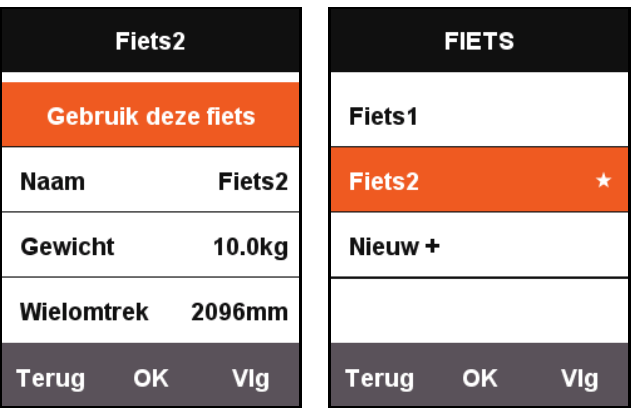

## <span id="page-24-0"></span>**Energiebesparende opties**

### <span id="page-24-1"></span>**Automatisch uitschakelen**

Druk op in het hoofdmenuscherm op **Vlg** om **INSTELLING** te selecteren en druk op **OK** om het menu **Auto instellingen** - **Auto uitzetten** te openen. Druk op **OK** om te schakelen tussen **AAN**, **Slaap** en **UIT**.

- **AAN**: schakel het apparaat uit na vijf minuten stand-by.
- **Slaap**: activeer de slaapstand na vijf minuten stand-by. Schud de X3 om het scherm te activeren.
- **UIT**: schakel deze functie uit.

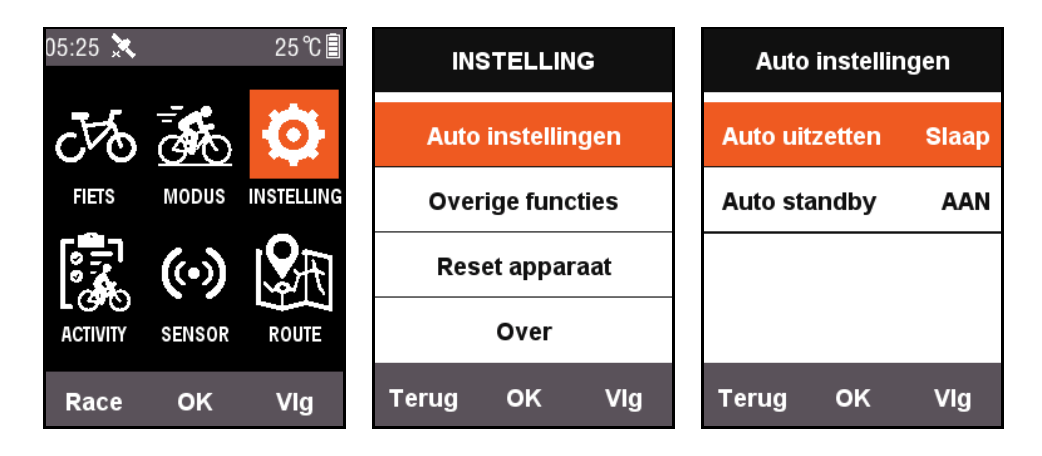

### <span id="page-24-2"></span>**Automatisch op stand-by**

Druk op in het hoofdmenuscherm op **Vlg** om **INSTELLING** te selecteren en druk op **OK** om het menu **Auto instellingen** - **Auto standby** te openen.

Als de functie **Auto standby** is geactiveerd, worden beeldscherm en GPS automatisch uitgeschakeld na twee minuten stand-by. Schud de X3 om het scherm te activeren.

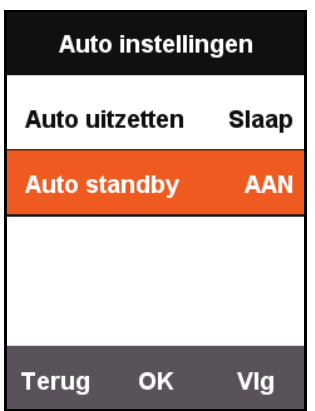

### <span id="page-25-0"></span>**Energiebesparende modus voor GPS**

Druk op in het hoofdmenuscherm op **Vlg** om **INSTELLING** te selecteren en druk op **OK** om het menu **GPS** - **Energiebespa.** te openen.

U kunt **Energiebespa.** instellen op **Smart**, **AAN** of **UIT**.

De modus **Smart** schakelt de stand-bymodus automatisch in of uit op basis van het gekozen gebruiksscenario.

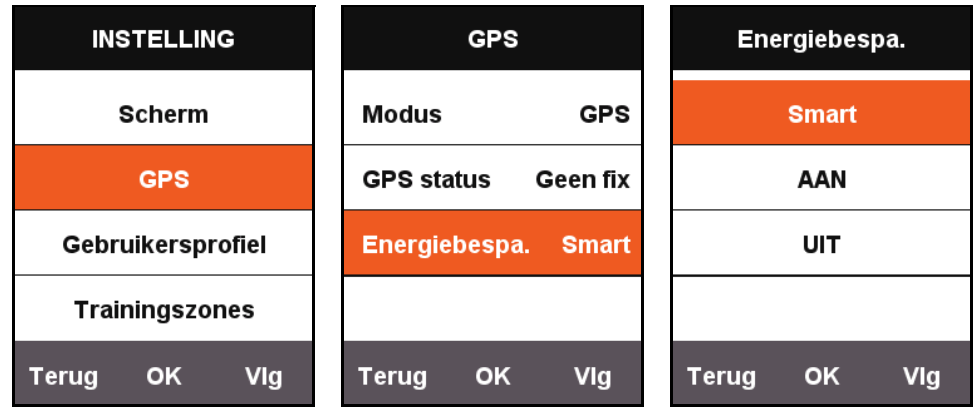

Als **Energiebespa.** is ingesteld op **Smart** of **AAN** wordt het energieverbruik van GPS beperkt en gaat de batterij langer mee.

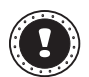

#### **! Opmerking:**

Als **Energiebespa.** is ingesteld op **AAN** kan de snelheid en nauwkeurigheid van GPS licht schommelen.

### <span id="page-25-1"></span>**Handmatig pauzeren**

Druk op in het hoofdmenuscherm op **Vlg** om **INSTELLING** te selecteren en druk op **OK** om het menu **Overige functies** - **Rondefunctie** te openen.

Als de instelling **Rondefunctie** is ingesteld op **Ja** kunt u de [Pauze]-functie handmatig inschakelen. Als de X3 begint met opnemen, drukt u op de middelste knop om de timer te pauzeren of te hervatten.

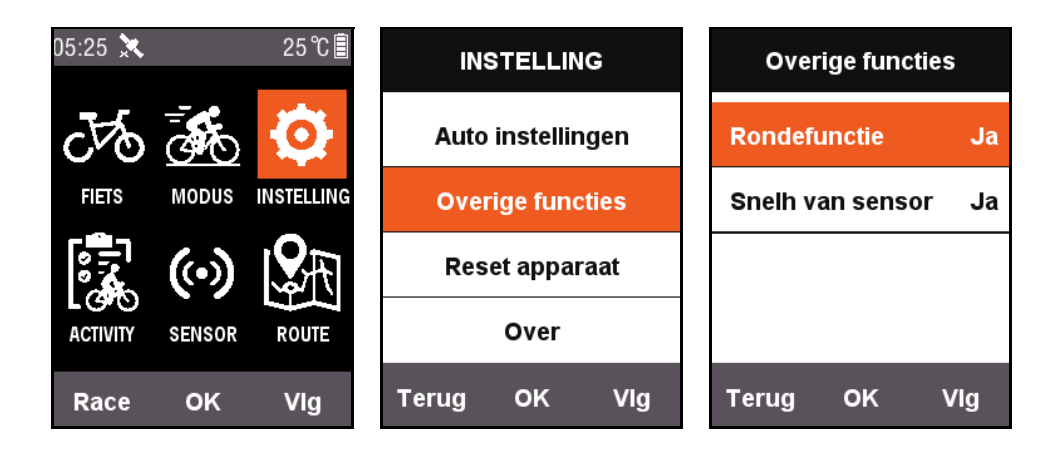

### <span id="page-26-0"></span>**Snelheid van sensor**

Druk op in het hoofdmenuscherm op **Vlg** om **INSTELLING** te selecteren en druk op **OK** om het menu **Overige functies** - **Snelh van sensor** te openen en dit in te stellen op **Ja**.

Het systeem gebruikt eerst de snelheidssensor om de snelheid te bepalen en als dit mislukt pas GPS.

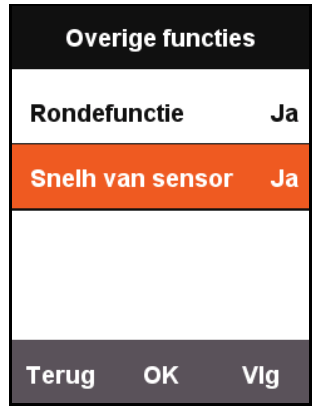

### <span id="page-26-1"></span>**Opladen**

- 1. Gebruik een standaard USB-oplader van 5 V gelijkstroom. De batterij kan binnen drie uur volledig worden opgeladen.
- 2. De batterij kan worden opgeladen als het systeem is ingeschakeld.
- 3. Trek de weersdop voorzichtig van de USB-port om vervorming te voorkomen en ervoor te zorgen dat de waterdichtheid en stofbescherming niet worden aangetast.

## <span id="page-27-0"></span>**De firmware van de X3 upgraden**

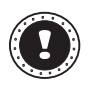

#### **! Opmerking:**

Het wordt NIET aanbevolen de firmware van de X3 te upgraden, tenzij u daarvoor een goede reden hebt. Wees uitermate voorzichtig en volg onderstaande instructies.

#### <span id="page-27-1"></span>**De firmware ophalen**

- 1. Download de nieuwste firmware van de Xplova-website.
- 2. Zorg dat u het juiste bestand downloadt. Als u upgradet, gebruikt u uitsluitend firmware voor dezelfde hardwareversie.

### <span id="page-27-2"></span>**Sluit de X3 aan op de computer**

- 1. Schakel de X3 uit door op de **AAN/UIT**-knop te drukken.
- 2. Sluit de X3 met de micro-USB-kabel aan op de computer.
- 3. Druk kort op de **AAN/UIT**-knop. U ziet het pictogram van het opladen van de batterij op het scherm en van de flashdrive op de computer.
- 4. Kopieer de firmware naar de flashdrive op de computer.
- 5. Verbreek de verbinding tussen de X3 en de computer.

Hierna wordt de X3 automatisch geüpgraded. Na het upgraden wordt de X3 automatisch opnieuw opgestart.

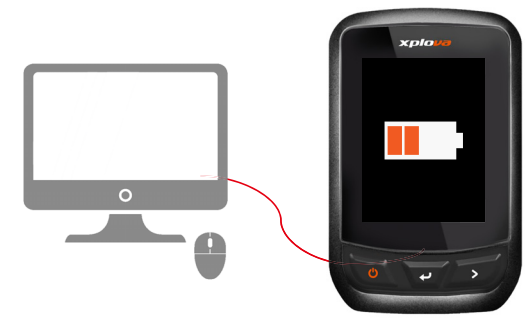

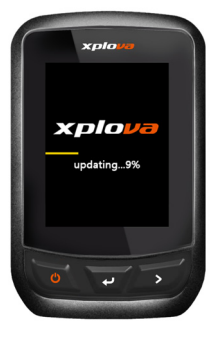

## <span id="page-28-0"></span>**Specificaties**

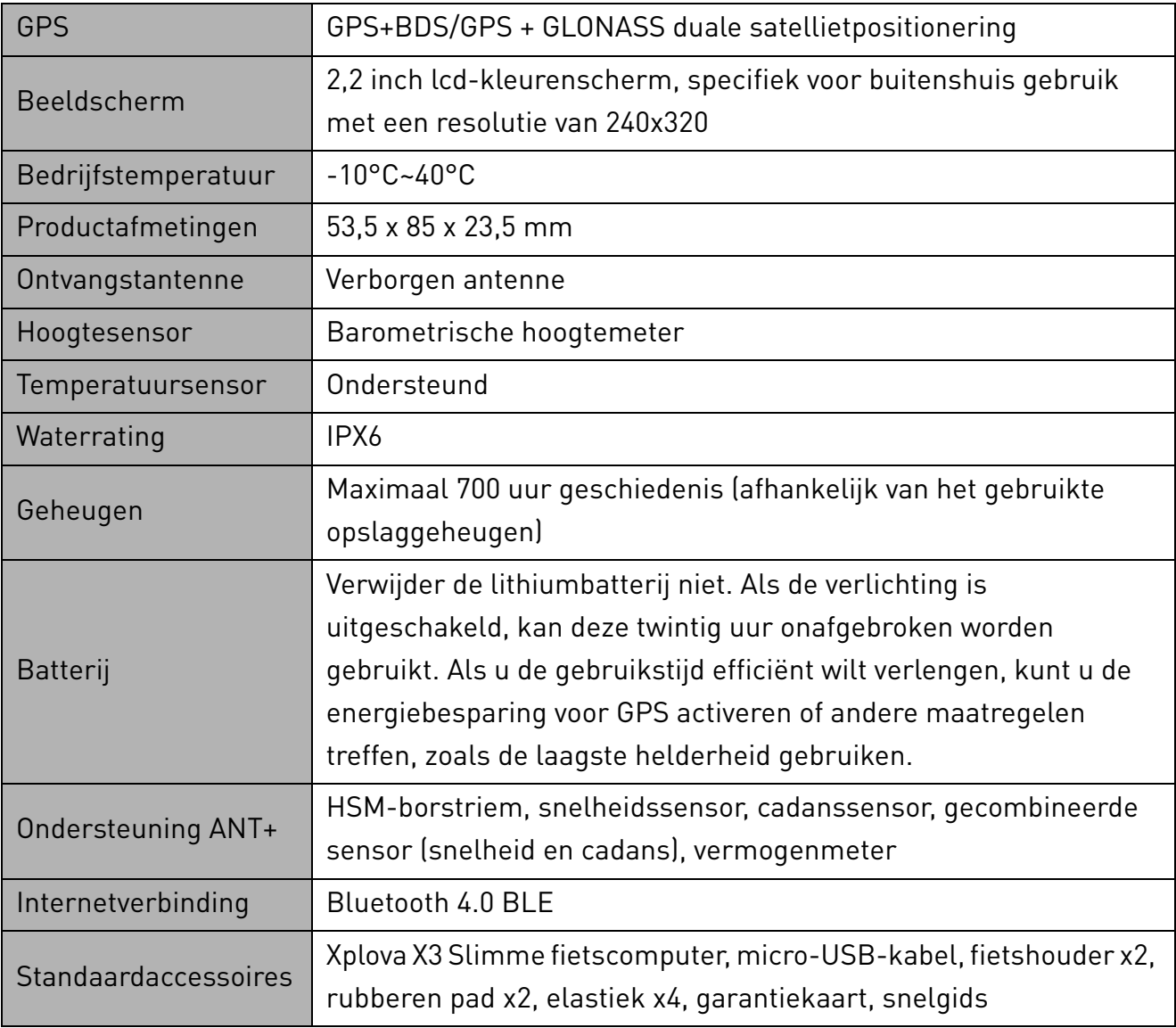

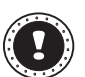

### **1 Opmerking:**<br>**D Informatie** is

Informatie is alleen ter informatie en kan zonder voorafgaande kennisgeving aan verandering worden onderworpen. Ga voor de laatste specificatie naar onze officiële website.

## <span id="page-29-0"></span>**Veiligheidsinstructies**

Probeer het apparaat niet zelf te repareren. Het apparaat openen of het verwijderen van de behuizing kan u blootstellen aan gevaarlijke stroomspanningen of andere risico's. Laat alle onderhoud en reparaties over aan bekwame vakmensen.

Verwijder de kabel uit het stopcontact en laat gekwalificeerd onderhoudspersoneel het apparaat repareren in de volgende gevallen:

- Wanneer de stroomkabel of stekker beschadigd, doorgesneden of gerafeld is.
- Wanneer er vloeistof in het product is gemorst.
- Wanneer het product is blootgesteld aan regen of water.
- Wanneer het product gevallen is of de behuizing beschadigd is.
- Wanneer het product afwijkend gedrag vertoont, wat aangeeft dat reparatie nodig is.
- Wanneer het product niet normaal functioneert als de instructies worden opgevolgd.
- Wilt u de stekker van het netsnoer uit het stopcontact halen, trek dan niet aan het snoer, maar aan de stekker.
- Dit apparaat moet op een stroombron worden aangesloten, zoals aangegeven op het markeringslabel.

#### **Informatie over de batterij**

- Bij onjuiste behandeling kunnen accu's exploderen. Maak accu's niet open en werp ze niet in vuur.
- Knoei niet met de accu. Houd deze buiten het bereik van kinderen.
- Volg de plaatselijke reguleringen bij het weggooien van gebruikte accu's.
- Dit apparaat maakt gebruik van een lithiumbatterij. Gebruik het niet in een vochtige, natte of bijtende omgeving.
- Plaats het product nooit in of bij een warmtebron, op een plek met een hoge temperatuur, in direct sterk zonlicht, in een magnetron of in een opslagruimte die onder druk staat, en stel het niet bloot aan temperaturen boven 50° C (122° F).
- Als deze richtlijnen niet worden opgevolgd, kan de accu zuur lekken, heet worden, exploderen of ontbranden en letsel en/of schade veroorzaken. Doorboor, open of ontmantel de accu nooit.
- Als de accu lekt en u in contact komt met de gelekte vloeistof, spoel dan zorgvuldig af met water en ga onmiddellijk naar een arts. Wegens veiligheidsredenen en om de levensduur van de accu te optimaliseren, dient het opladen nooit te geschieden bij temperaturen onder 0° C (32° F) of boven 40° C (104° F).
- De volledige prestaties van een nieuwe accu worden pas behaald na twee- of driemaal volledig opladen en ontladen. De accu kan honderden malen worden opgeladen en ontladen, maar zal uiteindelijk verbruikt zijn. Als de gebruikstijd merkbaar korter wordt dan normaal, koop dan een nieuwe accu. Gebruik alleen goedgekeurde accu's, en laad de accu alleen op met een goedgekeurde oplader.
- Gebruik nooit een beschadigde oplader of accu. Veroorzaak nooit kortsluiting op de accu. Kortsluiting kan optreden als een metalen object, zoals een munt, paperclip of pen de positieve (+) en negatieve (-) polen van de accu verbindt. (Deze zien uit als metalen stroken op de accu.)

#### **- De accu plaatsen**

Als u de batterij onjuist plaatst of behandeld, kan dit resulteren in beschadiging van de batterij, oververhitting, verwonding en zelfs brand of een explosie. Kijk in de gebruikershandleiding voor de productgegevens.

#### **- Apparaat met ingebouwde batterij**

Een ingebouwde batterij moet worden vervangen door een geautoriseerd servicecentrum. Probeer de batterij niet zelf te vervangen of verwijderen.

#### **Instructies voor weggooien**

Gooi dit elektronisch apparaat niet zomaar weg. Om vervuiling te voorkomen en het milieu zo veel mogelijk te beschermen, biedt u het apparaat aan voor recycling. Voor meer informatie over reguleringen m.b.t. Afgedankte elektrische en elektronische apparatuur (AEEA), zie www.acer-group.com/public/Sustainability

#### **Europese Unie**

Dit product moet worden gebruikt conform de voorschriften en wetten van het land waarin het wordt gebruikt. Voor meer informatie neemt u contact op met het plaatselijke kantoor van het land van gebruik. Zie https://europa.eu/european-union/about-eu/countries\_en voor de actuele lijst met landen.

Dit apparaat in overeenstemming is met de essentiële eisen van richtlijn 2014/53/EU van de Europese Unie. Zie Verklaringen van overeenstemming met regelgeving van de Europese Unie, en voor meer details kijk in de bijgesloten Verklaring van overeenstemming.

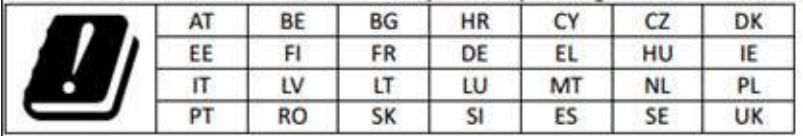

#### **Verklaring over blootstelling aan RF-straling voor de EU: (SAR)**

Dit apparaat voldoet aan de EU-vereisten met betrekking tot, uit gezondheidsoverwegingen, beperkte blootstelling van het algemeen publiek aan elektromagnetische velden.

De beperkingen zijn deel van veelomvattende aanbevelingen ter bescherming van het algemeen publiek. Deze aanbevelingen zijn ontworpen en gecontroleerd door onafhankelijke wetenschappelijke organisaties, door regelmatige en grondige evaluaties van wetenschappelijke studies. De maateenheid voor de, door de Europese Raad aanbevolen, norm voor mobiele apparaten is de "Specific Absorption Rate" (SAR) en de SAR-limiet bedraagt 2,0 W/kg gemiddeld per 10 g lichaamsweefsel. Het voldoet aan de vereisten van de International Commission on Non-Ionizing Radiation Protection (ICNIRP).

Dit apparaat is getest op de positie die het inneemt als het op het lichaam wordt gedragen en voldoet aan de richtlijnen voor blootstelling van de ICNIRP en de Europese standaard voor gebruik met specifieke accessoires. Door het gebruik van andere accessoires die metalen bevatten, kan het zijn dat niet meer voldaan wordt aan de richtlijnen voor blootstelling van de ICNIRP.

# CE

#### **Declaration of Conformity**

#### We,

#### **Acer Incorporated**

8F, 88, Sec. 1, Xintai 5th Rd., Xizhi, New Taipei City 221, Taiwan Contact Person: Mr. RU Jan, E-mail: ru.jan@acer.com

#### And,

#### **Acer Italy s.r.l.**

Via Lepetit, 40, 20020 Lainate (MI) Italy Tel: +39-02-939-921 ,Fax: +39-02 9399-2913 www.acer.it

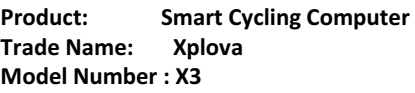

We, Acer Incorporated, hereby declare under our sole responsibility that the product described above is in conformity with the relevant Union harmonization legislation: Directive 2014/53/EU on Radio Equipment, RoHS Directive 2011/65/EU. The following harmonized standards and/or other relevant standards have been applied:

 $\boxtimes$  Electromagnetic compatibility (Directive 2014/30/EU)

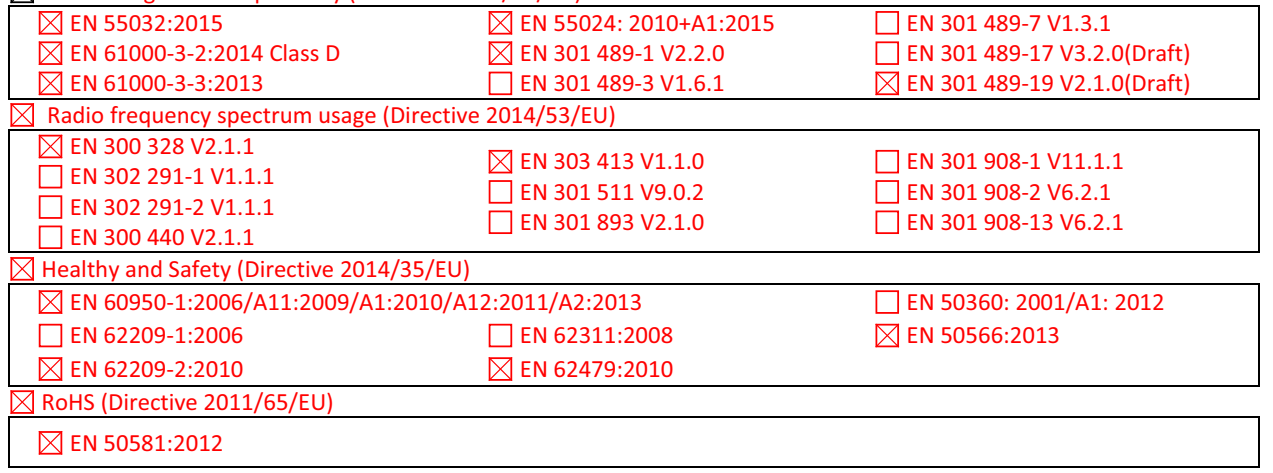

This device contains the radio equipment and should operate with a minimum distance of 0 centimeters between the radiator and your body

Operation frequency and radio-frequency power are listed as below: Bluetooth: 2402-2480MHz < 10 dBm

Year to begin affixing CE marking: 2017.

Rutin

RU Jan / Sr. Manager Date Acer Incorporated (Taipei, Taiwan)

\_\_\_\_\_\_\_\_\_\_\_\_\_\_\_\_\_\_\_\_\_\_\_\_\_\_\_\_\_\_\_ 11/14/2017